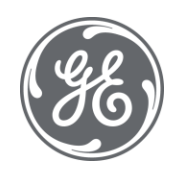

# iFIX 6.1 LAN Redundancy

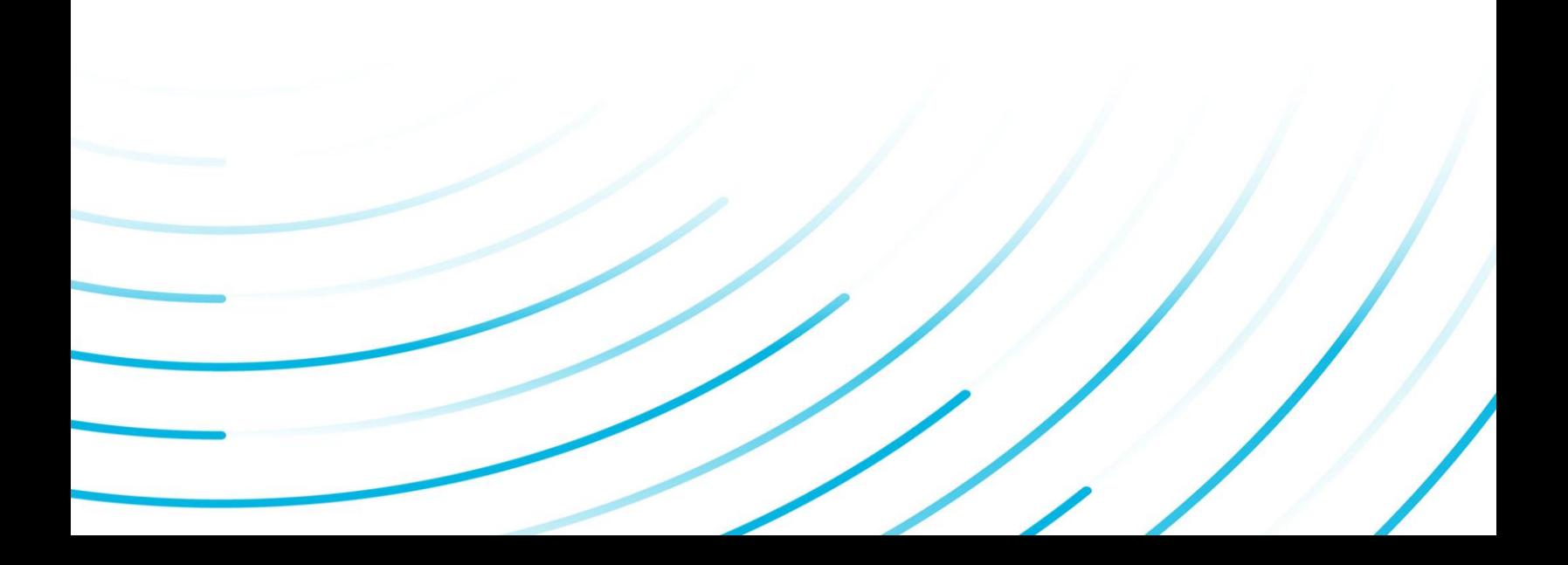

#### Proprietary Notice

The information contained in this publication is believed to be accurate and reliable. However, General Electric Company assumes no responsibilities for any errors, omissions or inaccuracies. Information contained in the publication is subject to change without notice.

No part of this publication may be reproduced in any form, or stored in a database or retrieval system, or transmitted or distributed in any form by any means, electronic, mechanical photocopying, recording or otherwise, without the prior written permission of General Electric Company. Information contained herein is subject to change without notice.

© 2020, General Electric Company. All rights reserved.

#### Trademark Notices

GE, the GE Monogram, and Predix are either registered trademarks or trademarks of General Electric Company.

Microsoft® is a registered trademark of Microsoft Corporation, in the United States and/or other countries.

All other trademarks are the property of their respective owners.

We want to hear from you. If you have any comments, questions, or suggestions about our documentation, send them to the following email address:

doc@ge.com

# Table of Contents

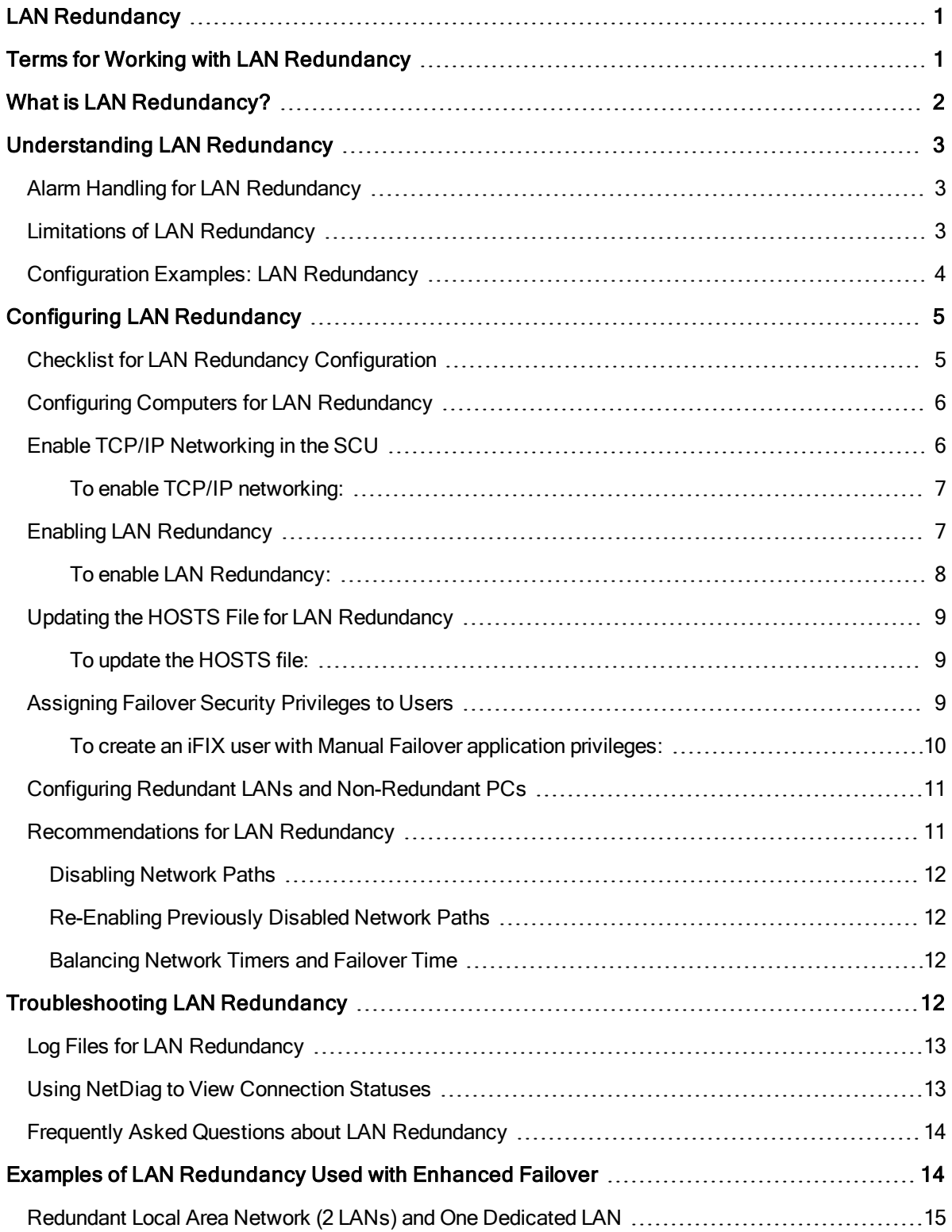

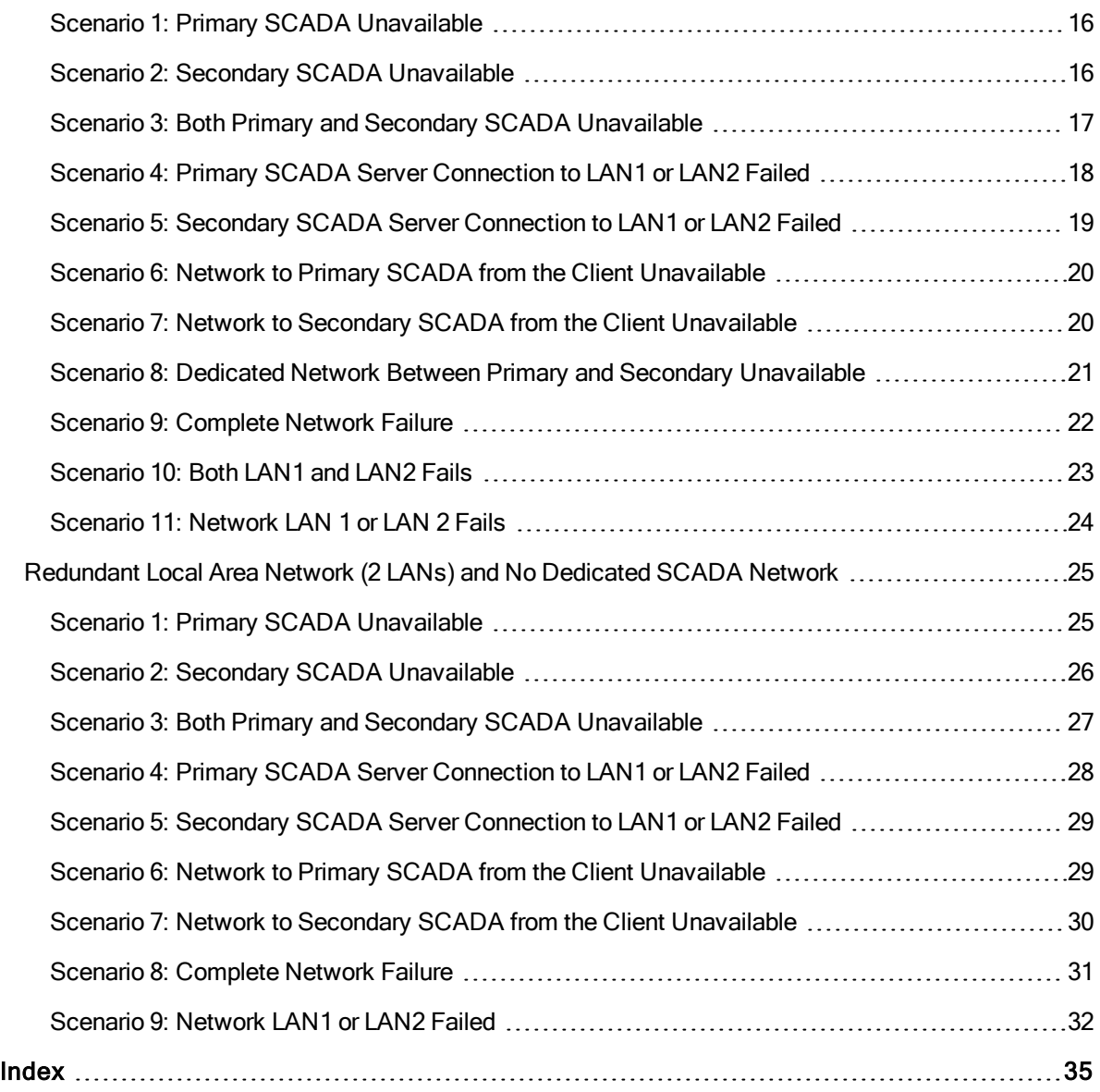

# <span id="page-4-0"></span>LAN Redundancy

The LAN Redundancy e-book is intended for process control engineers, integrators, and developers responsible for designing and creating operator displays, and configuring the development and run-time environments. The manual assumes familiarity with the process database, the iFIX WorkSpace, and the System Configuration Utility (SCU).

This e-book contains the following sections to help you work with the iFIX LAN Redundancy features:

- Terms for Working with LAN [Redundancy](#page-4-1)
- What is LAN [Redundancy?](#page-5-0)
- [Understanding LAN](#page-6-0) Redundancy
- [Configuring LAN](#page-8-0) Redundancy
- [Troubleshooting LAN](#page-15-2) Redundancy
- Examples of LAN [Redundancy](#page-17-1) Used with Enhanced Failover

# <span id="page-4-1"></span>Terms for Working with LAN Redundancy

Before you begin working with LAN Redundancy in iFIX you should familiarize yourself with the following terms:

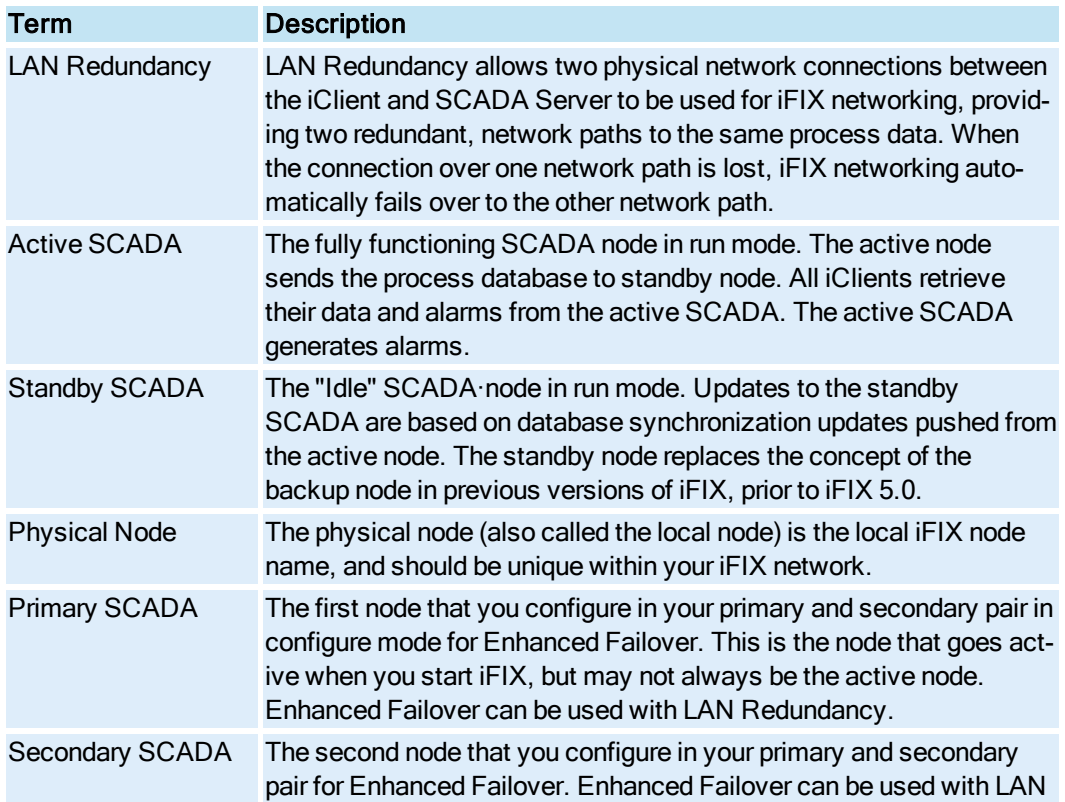

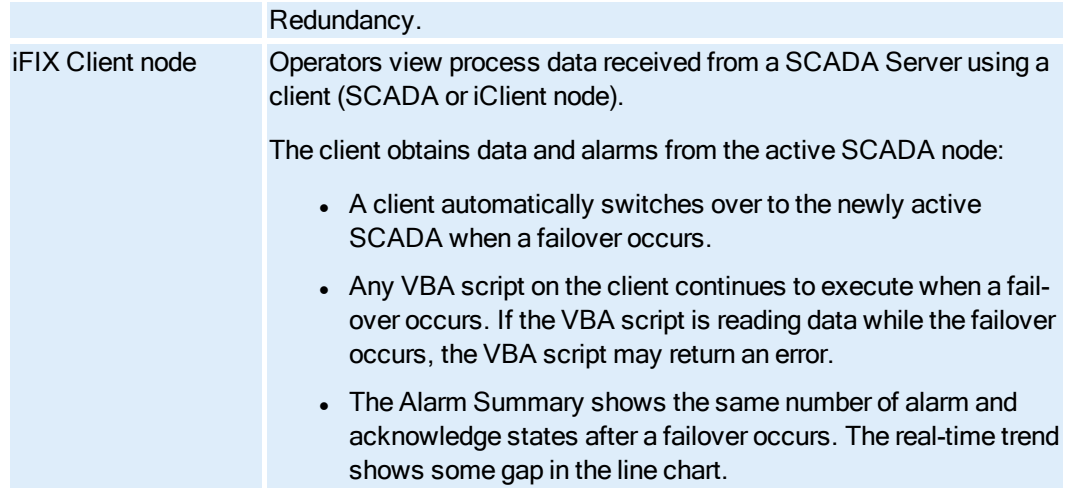

# <span id="page-5-0"></span>What is LAN Redundancy?

LAN Redundancy allows two physical network connections between the iClient and SCADA Server to be used for iFIX networking, providing a backup network path to the same process data. When the connection over one network path is lost, iFIX networking automatically fails over to the other network path.

The following example shows a single SCADA Server, one iClient, and two LANs. Data travels on LAN 1  $\bullet$ , unless a failover occurs. When this happens, data travels on the backup network, LAN 2  $\bullet$ .

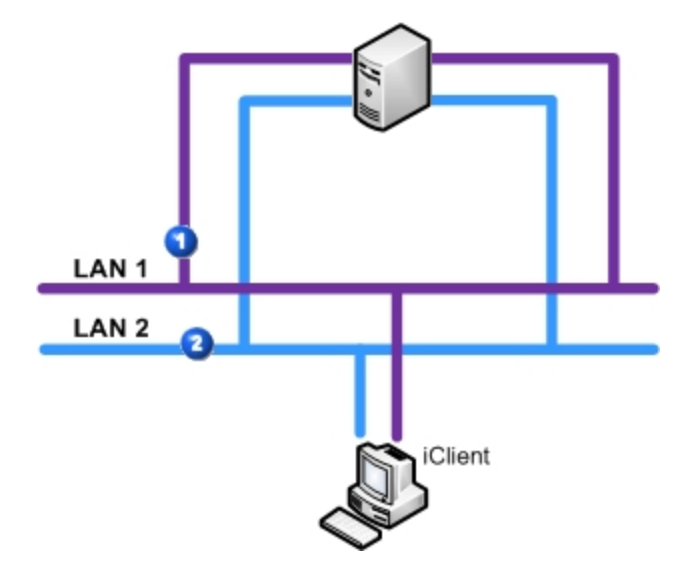

Simple LAN Redundancy Example: Two LANs

Operators view process data received from a SCADA Server using an iClient. Should the LAN connection be unavailable, process data will become unavailable to the operator at the iClient workstation. LAN Redundancy increase the chance that data will continue to be available to the iClient despite a failure in any single component.

By recognizing multiple network paths to the data, iFIX can switch from one network path to another automatically, improving overall system availability for critical operations. Switching from one network connection to another is known as redundancy.

<span id="page-6-0"></span>You can use LAN Redundancy and Enhanced Failover either individually or together.

# Understanding LAN Redundancy

When LAN Redundancy is enabled, an iFIX iClient establishes and maintains two network paths to the SCADA Server or two paths to each SCADA in a Server pair. These managed connections are referred to as the *active* and *standby* network paths. iFIX monitors the standby network path by periodically sending messages to ensure that it remains available.

When the active network path becomes unavailable, iFIX automatically fails over to the standby network path. You can add links to your pictures to monitor the availability of the standby path. For more information, refer to the Network Status Display Fields section.

Multiple LAN support is always enabled when you have more than one available network path. This means that if you have several available and enabled network paths and LAN Redundancy is not enabled, iFIX attempts to connect to all available paths and keeps the first successful connection. Any other successful connections are closed.

LAN Redundancy, like Enhanced Failover, is not automatically enabled. You must enable LAN Redundancy on all the nodes on which you want to use LAN Redundancy. If LAN Redundancy is enabled, iFIX establishes connections on each of the two paths and manages them both. LAN Redundancy is not supported on any version of FIX (FIX32) for Windows.

LAN Redundancy can be used with or without Enhanced Failover enabled.

### <span id="page-6-1"></span>Alarm Handling for LAN Redundancy

The Alarm Startup Queue Service is automatically enabled. This service ensures that alarms are not lost during session loss and reconnection, or during failover.

<span id="page-6-3"></span>For TCP/IP, the data and alarm sessions will always be over the same LAN because they are using the same socket. If the network connection is lost, then both the data and alarm sessions are re-established over the other LAN connection.

# <span id="page-6-2"></span>Limitations of LAN Redundancy

When using LAN Redundancy with iFIX, be aware of the following limitations:

• If you also want SCADA Server redundancy, Enhanced Failover must be configured separately. For more information, refer to the Configuring a SCADA Server Pair for Enhanced Failover section.

- For mixed networks (one iClient has a single network card and another iClient has two network cards configured), network names and hosts must be configured properly. For more information, refer to the [Configuring Redundant](#page-14-0) LANs and Non-Redundant PCs section.
- The HOSTS file must be updated manually on each node. If you are using LAN Redundancy with Enhanced Failover, you must update the HOSTS file on the iClient and on each partner SCADA Server. For more information, refer to the [Updating the](#page-12-0) HOSTS File for LAN Redundancy section.

# <span id="page-7-0"></span>Configuration Examples: LAN Redundancy

The typical LAN Redundancy configuration consists of two network adapter cards in an iClient and two in a SCADA Server. This creates two independent network paths, as illustrated in the following figure.

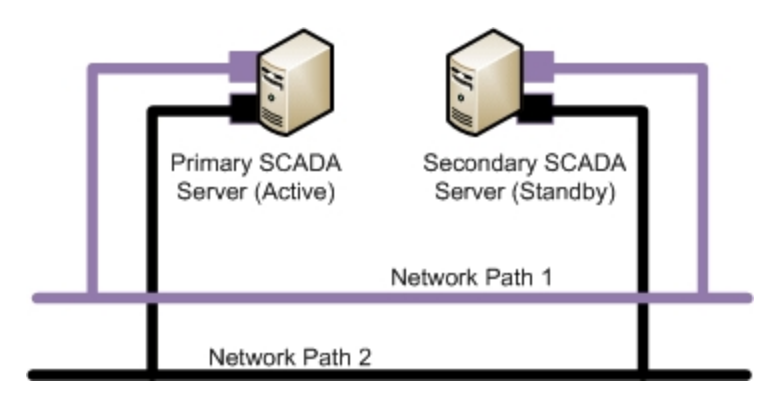

The following figure illustrates an iClient using LAN Redundancy with an excluded card. The SCADA Server has two network cards and an I/O driver Ethernet card that is excluded from LAN Redundancy.

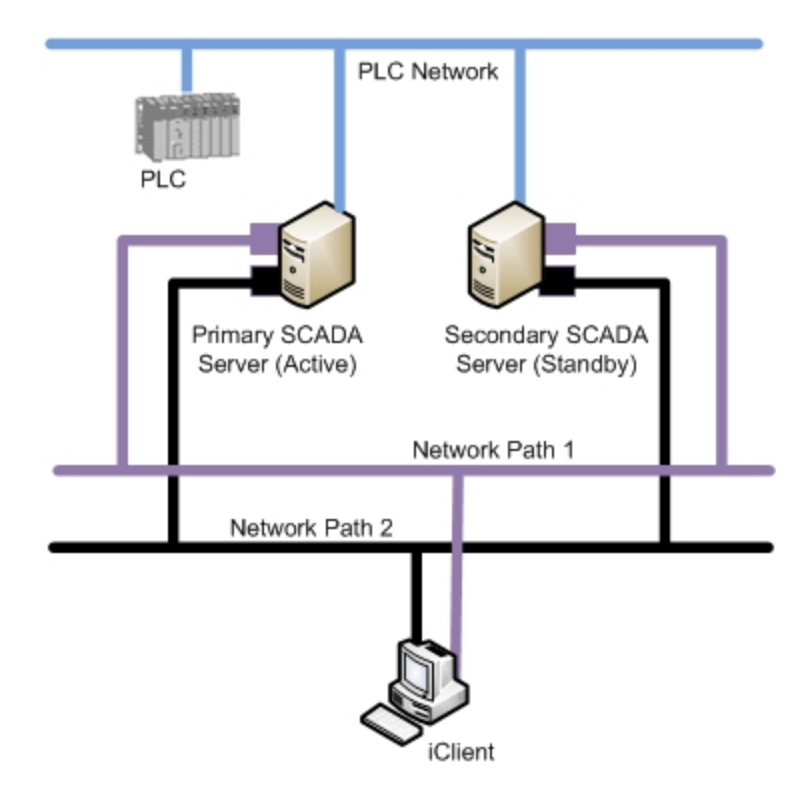

# <span id="page-8-0"></span>Configuring LAN Redundancy

This section provides detailed information on configuring LAN Redundancy. It includes the following sections:

- Checklist [LAN Redundancy](#page-8-1) Configuration
- [Configuring Computers](#page-9-0) for LAN Redundancy
- [Enable TCP/IP](#page-9-1) Networking in the SCU
- [Enabling LAN](#page-10-1) Redundancy
- [Updating the](#page-12-0) HOSTS File for LAN Redundancy
- Assigning Failover Security Privileges to Users
- [Configuring Redundant](#page-14-0) LANs and Non-Redundant PCs
- [Recommendations for](#page-14-1) LAN Redundancy

NOTE: After you perform all the required steps for configuration in the System Configuration Utility (SCU), you will need to save the changes. Restart iFIX on each computer that you configured for the settings to apply.

# <span id="page-8-1"></span>Checklist for LAN Redundancy Configuration

To ensure that you configured the LAN Redundancy feature properly, use the following checklist. This checklist lists each task in the configuration process, and whether it applies to the primary node, secondary node, and/or iClient. The Secondary SCADA Server column in the following table only applies if the Enhanced Failover feature is configured for use along with LAN Redundancy.

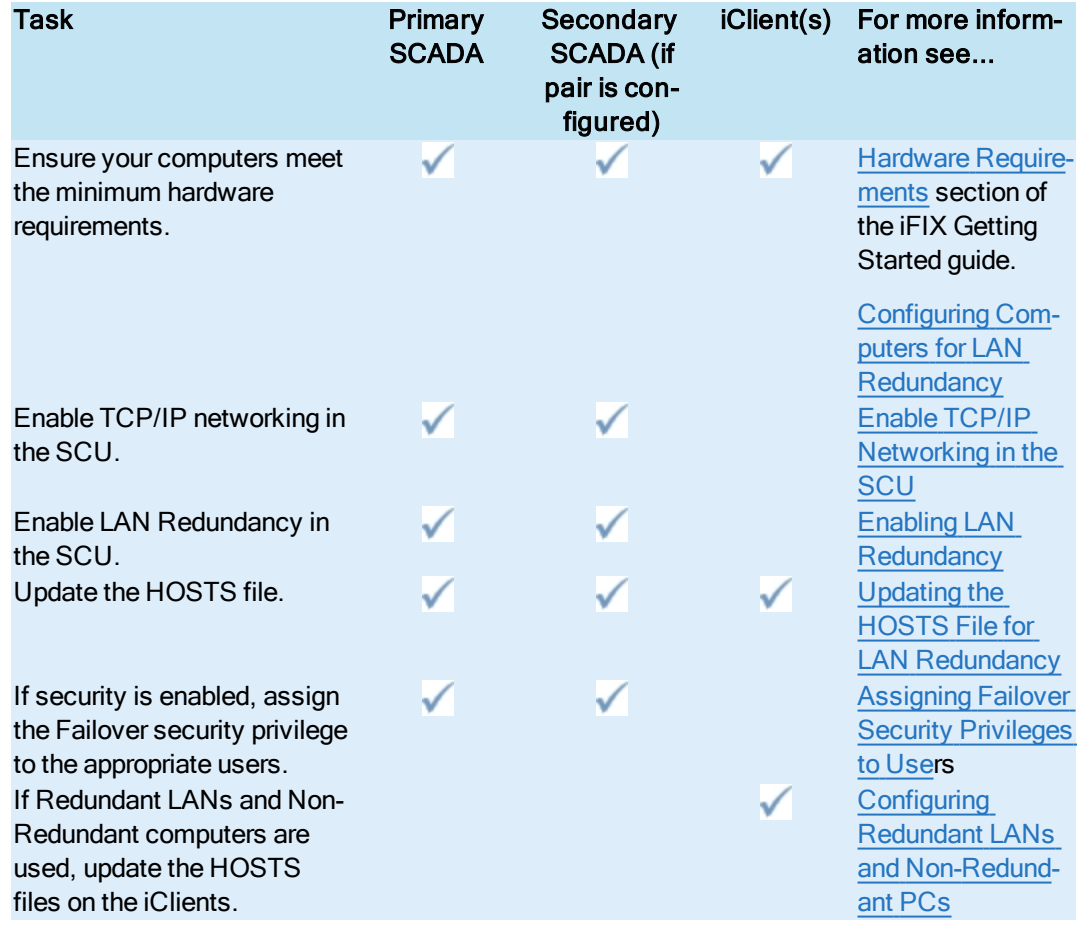

# <span id="page-9-0"></span>Configuring Computers for LAN Redundancy

<span id="page-9-2"></span>To prepare your iFIX Server and iClient computers for LAN Redundancy, you must obtain the correct hardware. TCP/IP networking and LAN Redundancy must be enabled on all iFIX nodes on your network that you want to use LAN Redundancy.

For a list of supported hardware, refer to the [Hardware Requirements](gs.chm::/gs_hardware_requirements.htm) section of the iFIX Getting Started guide.

# <span id="page-9-1"></span>Enable TCP/IP Networking in the SCU

Before you can enable LAN Redundancy in the System Configuration Utility (SCU), you must enable TCP/IP networking in the Network Configuration dialog box in the SCU. You must enable TCP/IP networking on all nodes that use LAN Redundancy. The following figure shows the Network Configuration dialog box with TCP/IP networking enabled.

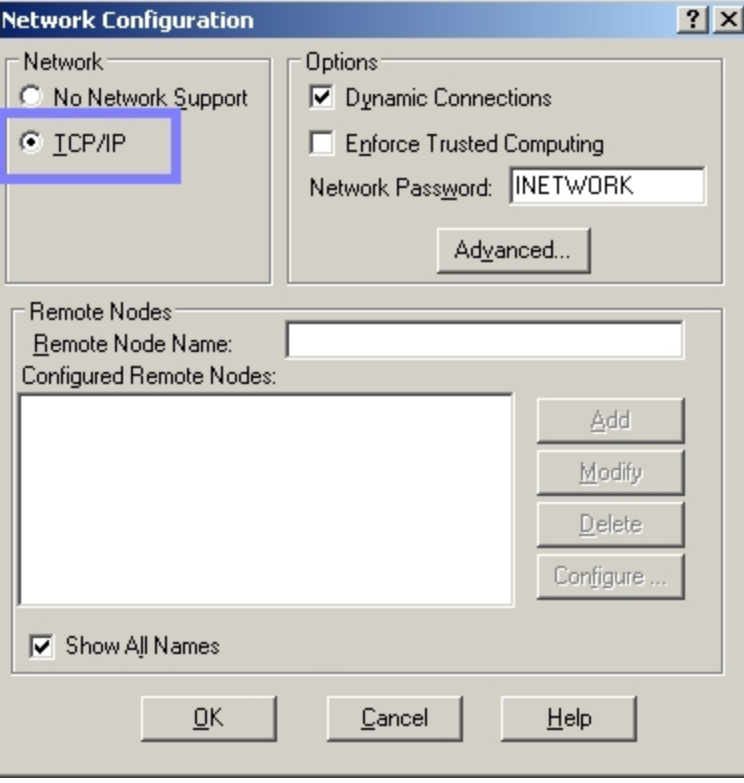

Network Configuration Dialog Box in the SCU

IMPORTANT: If you use Enhanced Failover with LAN Redundancy, you must perform these steps on the primary computer, the secondary computer, and all iClient computers that connect to the SCADA Server pair. Also, when Enhanced Failover is enabled, the Dynamic Connections check box is cleared by default It is recommended that you leave Dynamic Connections disabled if you are using Enhanced Failover.

#### <span id="page-10-0"></span>▶ To enable TCP/IP networking:

- 1. On the Start menu, point to Programs, iFIX, and then System Configuration. The System Configuration Utility (SCU) appears.
- 2. On the Configure menu, click Network. The Network Configuration dialog box appears.
- 3. In the Network area, select TCP/IP.
- 4. Click OK.
- 5. Save the SCU File and close the SCU.
- 6. Repeat steps 1-5 on each computer you need to update.

# <span id="page-10-1"></span>Enabling LAN Redundancy

On each computer that uses LAN Redundancy, use the System Configuration Utility (SCU) to enable both network paths and then to select the Enable LAN Redundancy check box. Use the Advanced Network Configuration dialog box in the SCU. To access this dialog box in the Network Configuration dialog box, click the Advanced button. You must enable LAN Redundancy on all nodes that use this feature.

The following figure shows the Advanced Network Configuration dialog box with LAN Redundancy enabled. Two available paths are enabled for LAN Redundancy: Path 1 and 2. Path 0 is disabled because the specified LAN adapter in this example is a dedicated path for SCADA-to-SCADA data synchronization for the Enhanced Failover feature and is not used for iFIX Networking.

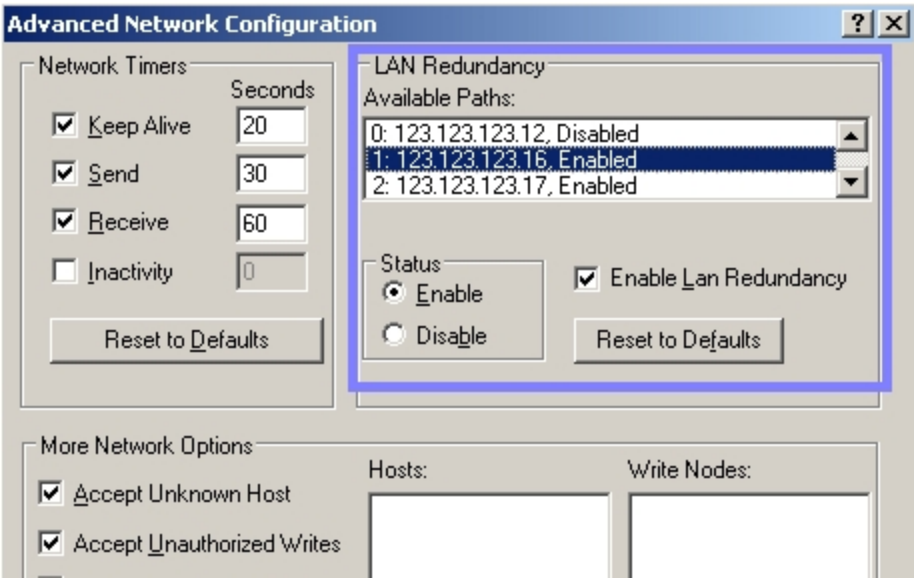

LAN Redundancy Portion of the Advanced Network Configuration Dialog Box in the SCU

If you are using LAN Redundancy without Enhanced Failover, you may only have two paths in the Available Paths list, each with LAN Redundancy enabled. For LAN Redundancy, you must have exactly two paths enabled in the Available Paths list.

After you enable LAN Redundancy in the SCU, you must also update the HOSTS file on each computer for LAN Redundancy to work properly.

IMPORTANT: If you use Enhanced Failover with LAN Redundancy, you must perform the following steps on the primary computer, the secondary computer, and all iClient computers that connect to the active SCADA Server pair.

### <span id="page-11-0"></span> $\blacktriangleright$  To enable LAN Redundancy:

- 1. On the Start menu, point to Programs, iFIX, and then System Configuration. The System Configuration Utility (SCU) appears.
- 2. On the Configure menu, click Network. The Network Configuration dialog box appears.
- 3. In the Network area, make sure that the TCP/IP option is selected. If it is not, select it now.
- 4. Click the Advanced button and click Yes when prompted to continue.
- 5. For each of the two paths that you want to use for LAN Redundancy, do the following:
- a. From the Available Paths list, select the path.
- b. In the Status area, select Enable.
- 6. Select the Enable LAN Redundancy check box. You must have exactly two paths enabled.
- 7. Click OK. The Advanced Network Configuration dialog box closes.
- 8. Click OK. The Network Configuration dialog box closes.

IMPORTANT: After you enable LAN Redundancy in the SCU you must add entries for both network paths to the HOSTS file. Without these entries in the HOSTS file, LAN Redundancy will not work properly.

# <span id="page-12-0"></span>Updating the HOSTS File for LAN Redundancy

After you enable LAN Redundancy in the SCU of each computer, you must edit the HOSTS file on each computer to add entries for each network path. The HOSTS file is typically located in the WINNT\System32\drivers\etc directory. You need to update the HOSTS file on the iClient and SCADA nodes. LAN Redundancy can be used with or without Enhanced Failover enabled.

An entry is needed for each network card. The IP addresses you enter should be static or fixed IP addresses. The names assigned to the second LAN must be the same as the names assigned the first LAN followed by a dash and the letter R (-R). For example, if the network cards on one LAN are STATION1 and PACKER1, the names on the second LAN must be STATION1-R and PACKER1-R, as shown in the following example:

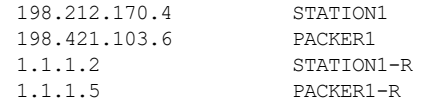

IMPORTANT: All nodes on your iFIX network require a HOSTS file. This includes all iClient nodes, as well as the SCADA nodes. If Enhanced Failover is enabled, the SCADA nodes include both the primary and secondary SCADA nodes. In each HOSTS file, list the names of the SCADA nodes, plus the name -R, as described above. Make sure you add the iClient nodes to the HOSTS file as well.

<span id="page-12-1"></span>Refer to the Setting Up the [Environment](env.chm::/envcover.htm) manual for more information on TCP/IP and hosts files.

#### ▶ To update the HOSTS file:

- 1. Open the HOSTS file in a text editor, such as Notepad. The HOSTS file is typically located in the WINNT\System32\drivers\etc directory.
- 2. Add your entries.
- 3. Save the file.
- 4. Repeat steps 1-3 on each computer you need to update.

### <span id="page-12-2"></span>Assigning Failover Security Privileges to Users

The "Manual Failover" application feature allows you to manually initiate a failover from the active LAN to the standby LAN. "Manual Failover" privileges should be assigned to users or groups who are allowed to manually initiate LAN failover.

The "Manual Failover" feature is listed in the Application Feature Selection dialog box in the Security Configuration application. The following figure shows the Application Feature Selection dialog box with the "Manual Failover" feature added to the Authorized list of application features for the selected user.

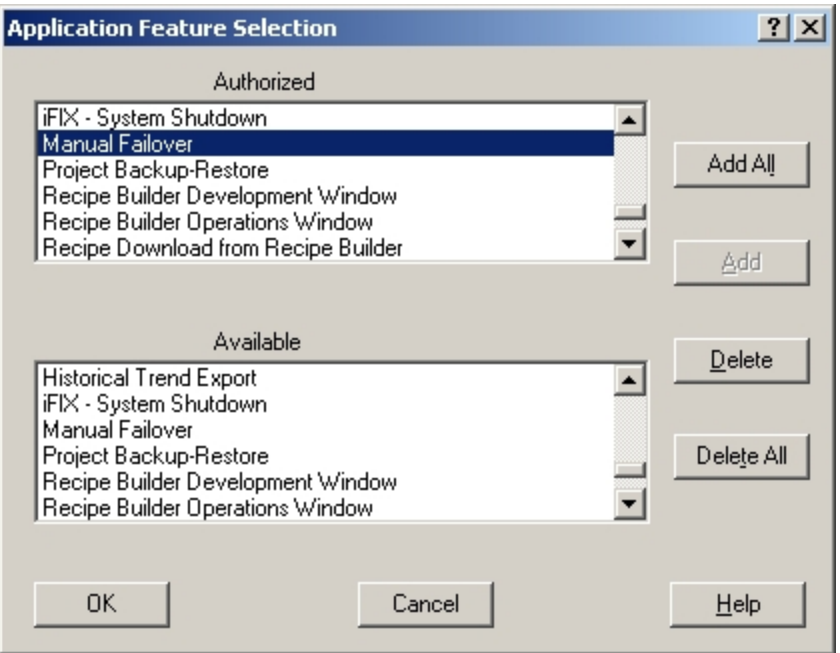

Security Configuration: Manual Failover Application Feature for User

<span id="page-13-0"></span>Refer to the [Configuring](sec.chm::/seccover.htm) Security Features manual for more information on configuring iFIX security.

#### **To create an iFIX user with Manual Failover application privileges:**

- 1. Start the Security Configuration application.
- 2. On the Security toolbox, click the User Account button.
- 3. Click Add.
- 4. In the Full Name field, enter a name for the new user account.
- 5. If using iFIX Security, enter the login name and password for the account in the Login Name and Password fields.

TIP: In iFIX, user names and passwords are not case-sensitive. However, in Change Management, passwords are case-sensitive. When in iFIX, it is recommended that you enter both the user name and password all in the same case so that it is less likely you will run into issues later.

- 6. If you want to use Windows security, select the Use Windows Security check box, and, in the Full Name and Domain fields, enter the login name and domain name of the Windows user account you want to use.
- 7. If you want to limit the time the operator remains logged into iFIX, in the Login Timeout field, enter a timeout value.
- 8. Under the Application security area, click Modify. The Application Feature Selection dialog box appears.
- 9. In the Available list box, select Manual Failover, and then click Add. NOTE: To add all the security areas to the current account, click Add All.
- 10. Click OK.
- 11. Similarly, modify group accounts and security areas, as required.
- 12. Click OK.
- 13. Repeat steps 3-12 for each user you want to add.
- 14. On the File menu, click Save.

### <span id="page-14-0"></span>Configuring Redundant LANs and Non-Redundant PCs

If you have a mixed network and LAN Redundancy enabled, for example: one iClient has a single network card and another iClient has two network cards configured, make sure you set up the network names in the HOSTS file properly. The HOSTS file is typically located in the WINNT\System32\drivers\etc directory.

In the HOSTS file, you need an entry for each network card. The names assigned to the second LAN must be the same as the names assigned the first LAN followed by a dash and the letter R (-R). For example, if the network cards on one LAN are STATION1 and PACKER1, the names on the second LAN must be STATION1-R and PACKER1-R, as shown in the following examples.

#### HOSTS File for Client with 2 Network Cards:

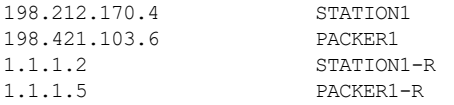

#### HOSTS File for Client with a Single Network Card:

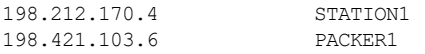

### <span id="page-14-1"></span>Recommendations for LAN Redundancy

<span id="page-14-2"></span>To increase efficiency and reduce downtime during LAN failover:

- Disable unnecessary network paths
- Balance network timers and failover time

You may want to disable (or exclude) network paths from LAN Redundancy to eliminate the path being used for database synchronization between the SCADA pair, a slow or expensive path, or a path that you want to dedicate to a particular function (such as an I/O driver).

## <span id="page-15-0"></span>Disabling Network Paths

In addition to enabling LAN Redundancy, you may also want to disable certain network paths that you do not want to use. If you do this, you must ensure that the configurations are the same on both nodes. For example, you may want to disable network path 1 on both nodes. Re-Enabling Previously Disabled Network Paths

All paths are enabled by default. However, if you have previously disabled a network path, you can reenable it.

### <span id="page-15-1"></span>Balancing Network Timers and Failover Time

While multiple LAN support has one managed connection, LAN Redundancy has two managed connections. LAN failover time from the active path to another available path on the same SCADA includes the time required to:

- Detect a connection loss
- Establish or switch low level connections
- Send an iFIX connection establishment message

Because re-establishment of a lost connection occurs over all paths in parallel using the first successful connection, LAN failover after the detection of a lost session takes the normal session establishment time.

With LAN Redundancy enabled, iFIX establishes and maintains two managed connections. Rebroadcast is unnecessary, allowing faster failover to the good connection in the event of connection loss.

The total downtime when using TCP/IP is the greater of the send or receive timer plus the normal session establishment time.

Configuring network session timers reduces the time it takes to detect a connection loss and, con-sequently, reduces downtime. Refer to the Setting Up the [Environment](env.chm::/envcover.htm) manual for information on customizing network session timers.

CAUTION: Do not change the session timers unless you fully understand how they work and the consequences of what you are doing. If you make the timers too low, you could drop good sessions. If you make them too high, it may take too long to fail over.

# <span id="page-15-2"></span>Troubleshooting LAN Redundancy

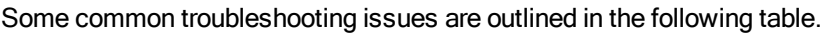

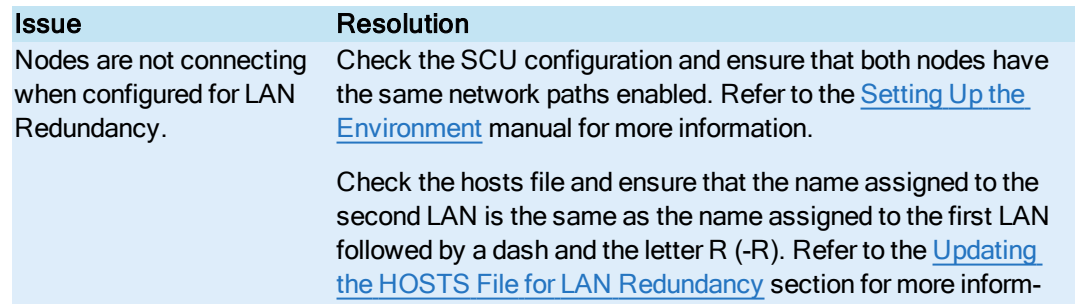

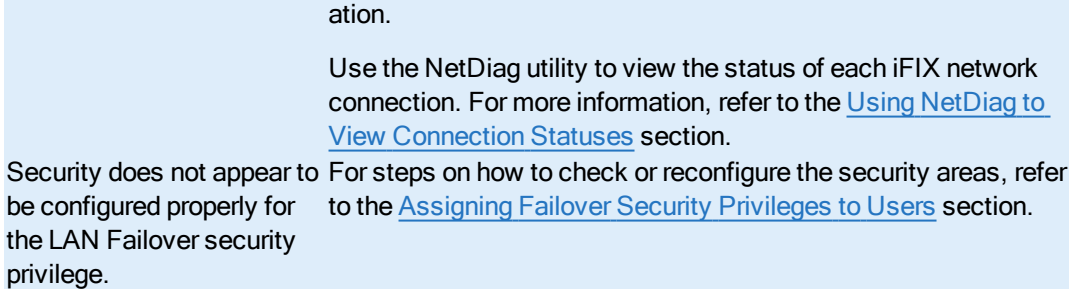

# <span id="page-16-0"></span>Log Files for LAN Redundancy

For LAN Redundancy, the error log messages are part of your standard alarm messages. These messages appear in your iFIX Alarm History window. To view the alarm history of the local node, from the system tree in the iFIX WorkSpace, double-click the Alarm History icon. The following illustrates an example of the Alarm History window.

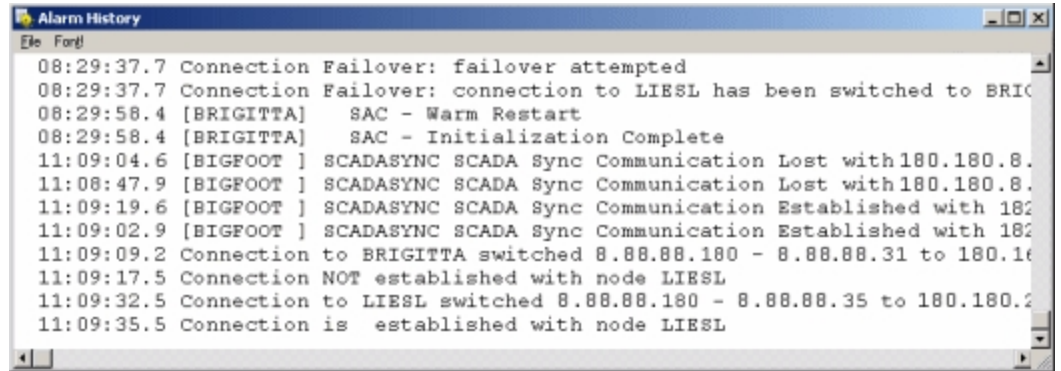

NOTE: The Alarm History window can also be used to monitor Enhanced Failover. A message displays when the active SCADA is switched.

### <span id="page-16-1"></span>Using NetDiag to View Connection Statuses

<span id="page-16-2"></span>iFIX includes a Network Diagnostics program, NETDIAG. This tool is helpful in checking network status with the LAN Redundancy feature. You can also you use this tool for Enhanced Failover to check which SCADA node an iClient, for instance, is communicating with, or whether the primary and secondary nodes are configured properly for iFIX networking.

To start NETDIAG when iFIX is running, click the Start button, point to Run, and then type the following on the command line:

NETDIAG

Use the Active Path and Primary Path fields in the LNT Tbl (logical node name) tab to determine whether the current node is active, and if it is the primary or standby node (1=Yes, 0=No).

The NETDIAG program creates the file, NETDIAG.DAT, in the Application path by selecting the Dump button. This file can be sent to Technical Support Department for further assistance.

For a list of error codes that can appear in NETDIAG, refer to the [Startup](env.chm::/env_startup_error_codes.htm) Error Codes and [Run-time](env.chm::/env_run-time_error_codes.htm) Error [Codes](env.chm::/env_run-time_error_codes.htm) sections in the Setting up the Environment e-book.

# <span id="page-17-0"></span>Frequently Asked Questions about LAN Redundancy

The following sections identify questions and answers to commonly asked questions when working with LAN Redundancy.

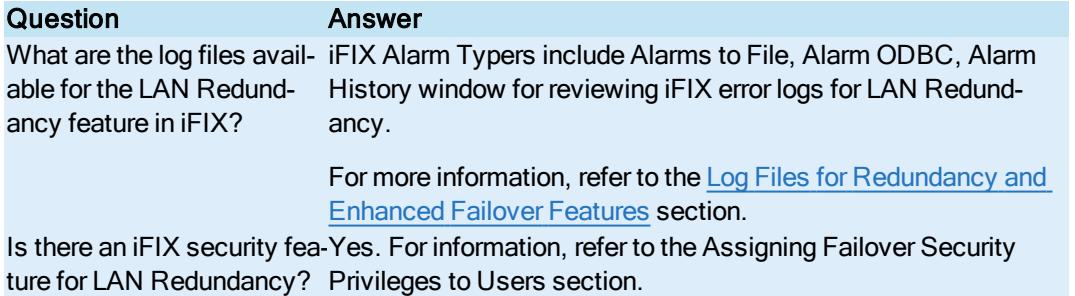

# <span id="page-17-1"></span>Examples of LAN Redundancy Used with Enhanced Failover

<span id="page-17-2"></span>The sections that follow describe examples of the recovery modes for the following configurations:

- [Redundant Local](#page-18-0) Area Network (2 LANs) for Redundant iFIX networking and One Dedicated LAN between the SCADA failover pair as the primary network for data and alarm synchronization, that also uses the iFIX networking networks as the Secondary and Tertiary network for data and alarm synchronization
- **Redundant Local Area Network (2 LANs) for iFIX networking and No Dedicated [SCADA Network](#page-28-0)**

Both of these recovery mode examples include computers configured with LAN Redundancy and Enhanced Failover.

When reviewing these configurations, be aware of the following terminology:

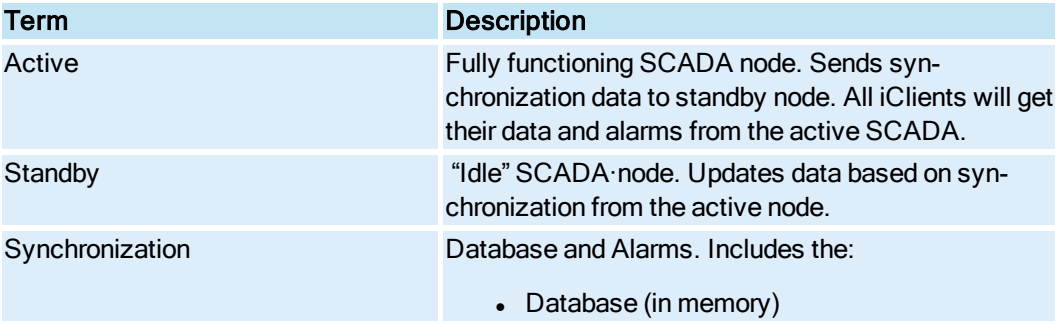

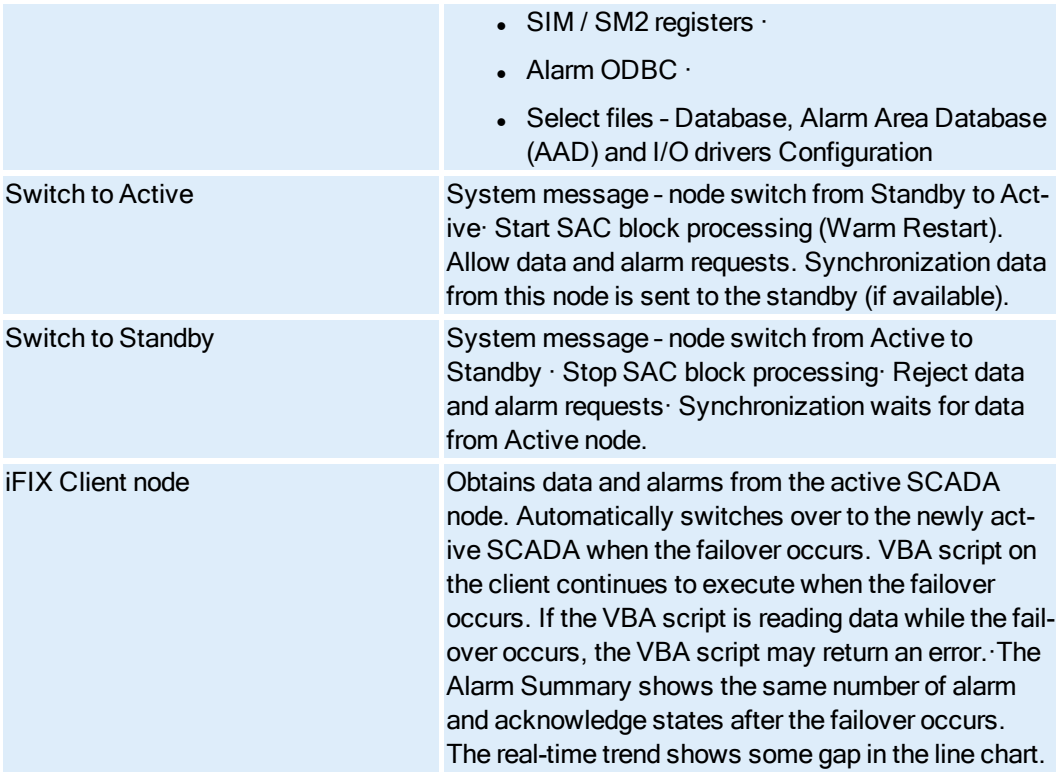

# <span id="page-18-0"></span>Redundant Local Area Network (2 LANs) and One Dedicated LAN

This example shows a Redundant Local Area Network (2 LANs) for Redundant iFIX networking and one dedicated LAN between the SCADA failover pair as the primary network for database synchronization. Also in use are the iFIX networking networks as the Secondary and Tertiary networks for database synchronization

The following scenarios, illustrated in more detail below, describe failure situations that can occur:

- Primary SCADA Unavailable
- Secondary SCADA Unavailable
- Both Primary and Secondary SCADA Unavailable
- Primary SCADA Server Connection to LAN1 or LAN2 Failed
- Secondary SCADA Server Connection to LAN1 or LAN2 Failed
- Network to Primary SCADA from the Client Unavailable
- Network to Secondary SCADA from the Client Unavailable
- Dedicated Network Between Primary and Secondary Unavailable
- Complete Network Failure
- Both LAN1 and LAN2 Fails
- Network LAN 1 or LAN 2 Fails

The sections that follow describe the recovery state of the primary SCADA, secondary SCADA, and iClient should one of these scenarios occur.

### <span id="page-19-0"></span>Scenario 1: Primary SCADA Unavailable

The following example illustrates two local area networks (LANs), with a dedicated network for SCADA synchronization, and a single failure point.

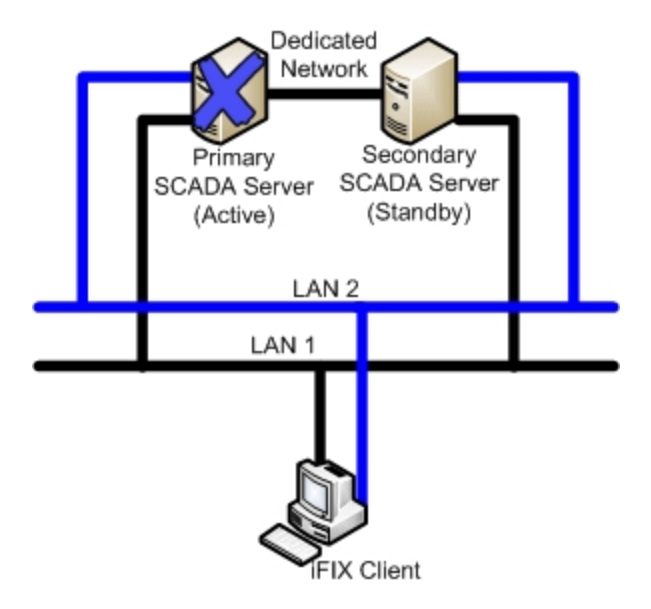

The following table describes the items in the previous figure.

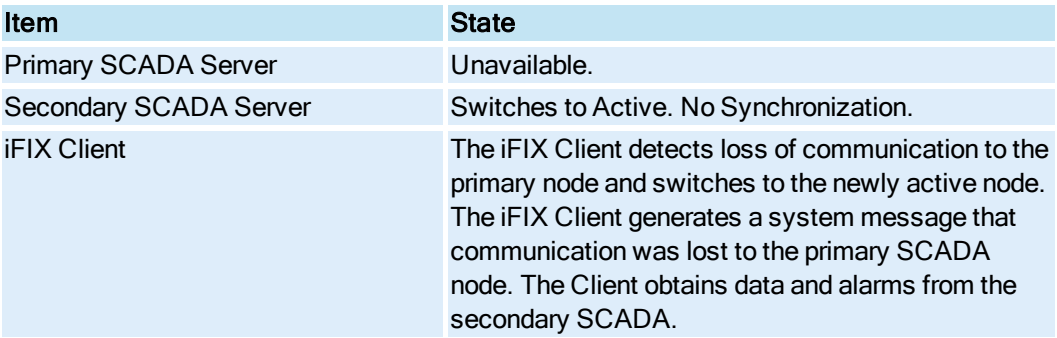

#### <span id="page-19-1"></span>Scenario 2: Secondary SCADA Unavailable

The following example illustrates two local area networks (LANs), with a dedicated network for SCADA synchronization, and a single failure point.

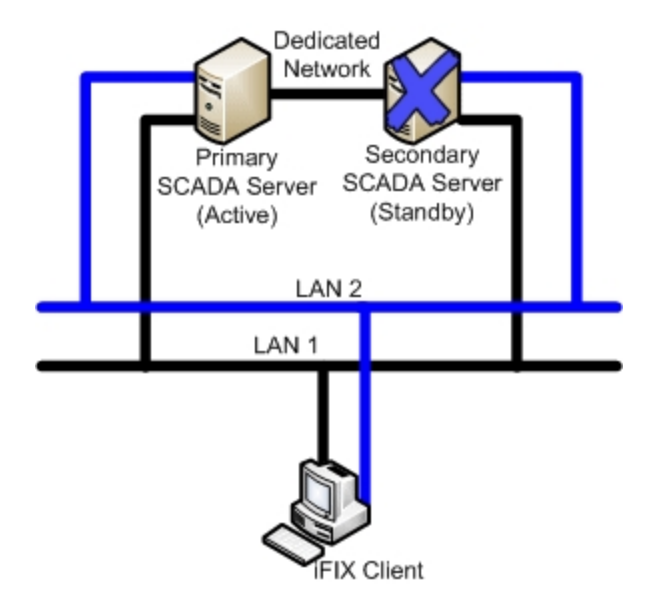

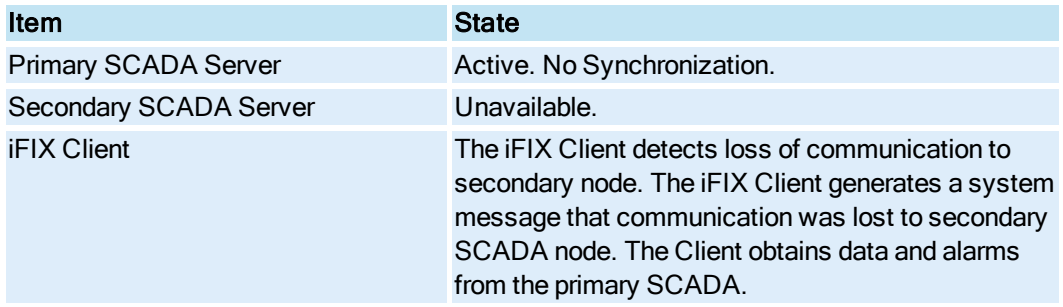

# <span id="page-20-0"></span>Scenario 3: Both Primary and Secondary SCADA Unavailable

The following example illustrates two local area networks (LANs), with a dedicated network for SCADA synchronization, and two failure points.

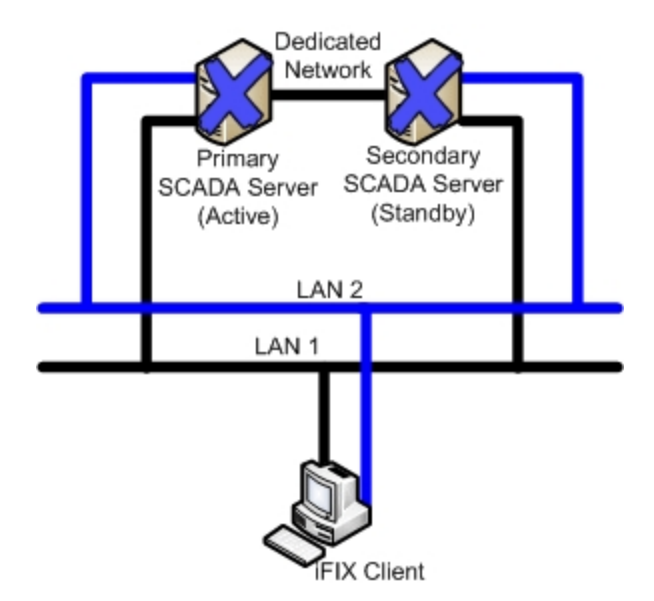

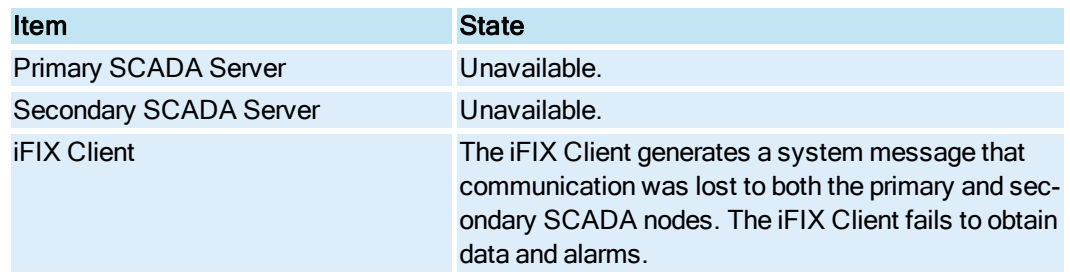

### <span id="page-21-0"></span>Scenario 4: Primary SCADA Server Connection to LAN1 or LAN2 Failed

The following example illustrates two local area networks (LANs), with a dedicated network for SCADA synchronization, and a single failure point, in two different scenarios.

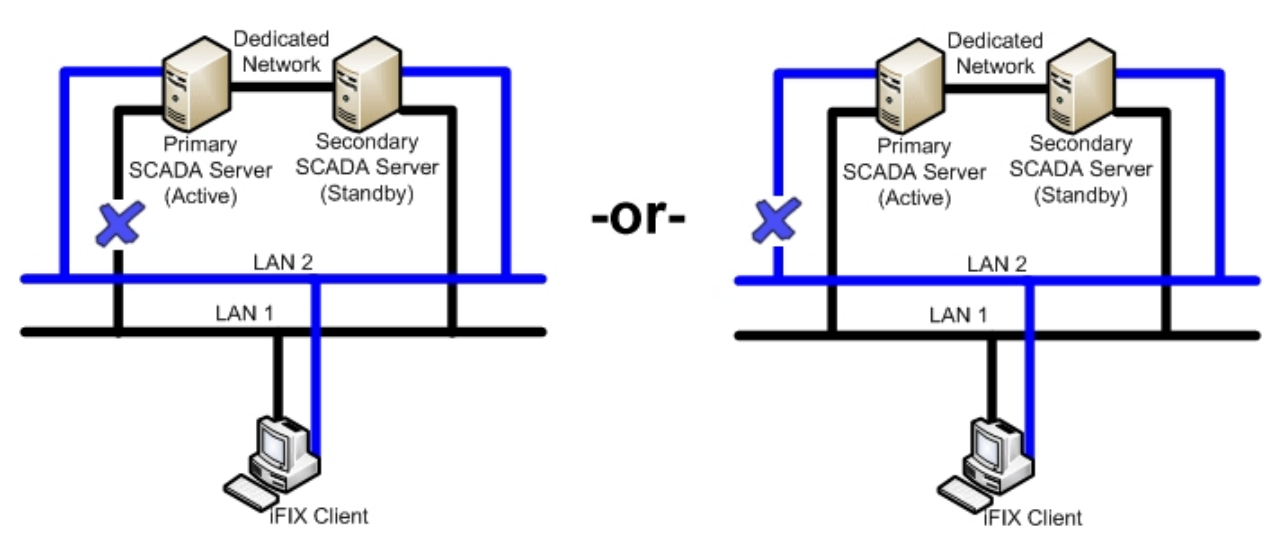

The following table describes the items in the previous figure.

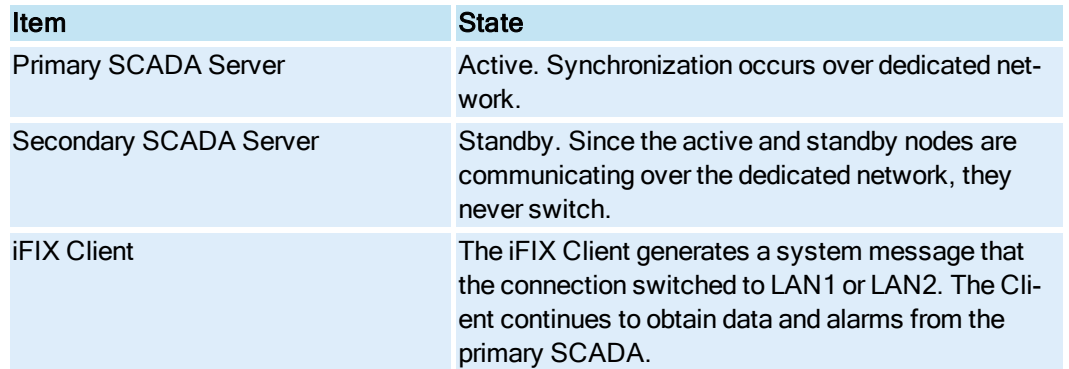

# <span id="page-22-0"></span>Scenario 5: Secondary SCADA Server Connection to LAN1 or LAN2 Failed

The following example illustrates two local area networks (LANs), with a dedicated network for SCADA synchronization, and a single failure point, in two different scenarios.

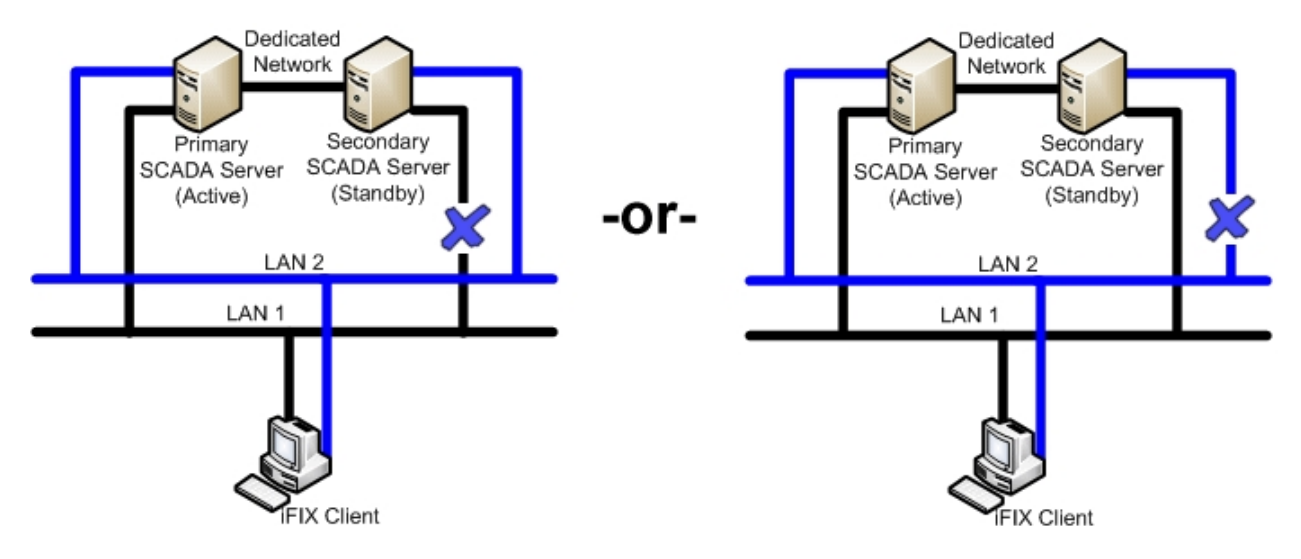

The following table describes the items in the previous figure.

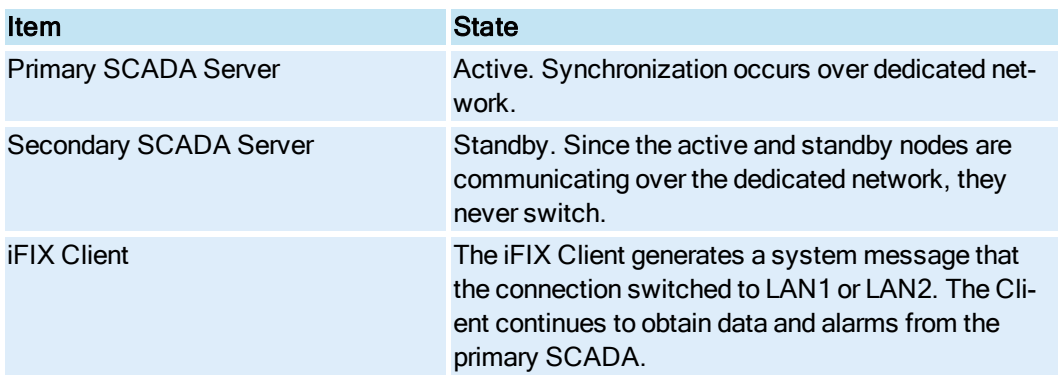

# <span id="page-23-0"></span>Scenario 6: Network to Primary SCADA from the Client Unavailable

The following example illustrates two local area networks (LANs), with a dedicated network for SCADA synchronization, and two failure points.

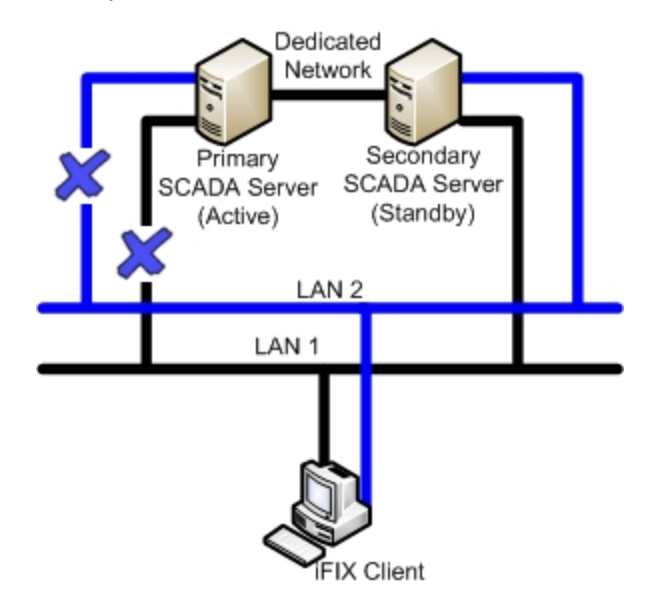

The following table describes the items in the previous figure.

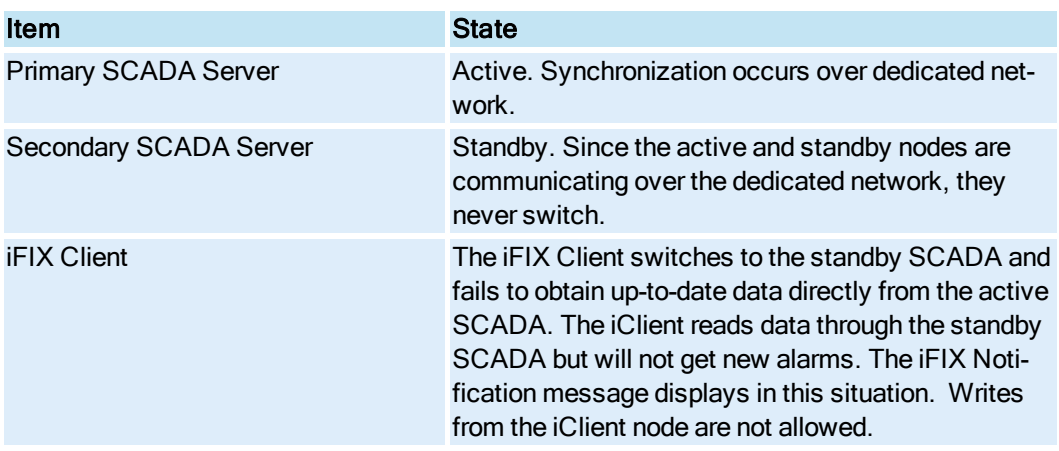

### <span id="page-23-1"></span>Scenario 7: Network to Secondary SCADA from the Client Unavailable

The following example illustrates two local area networks (LANs), with a dedicated network for SCADA synchronization, and two failure points.

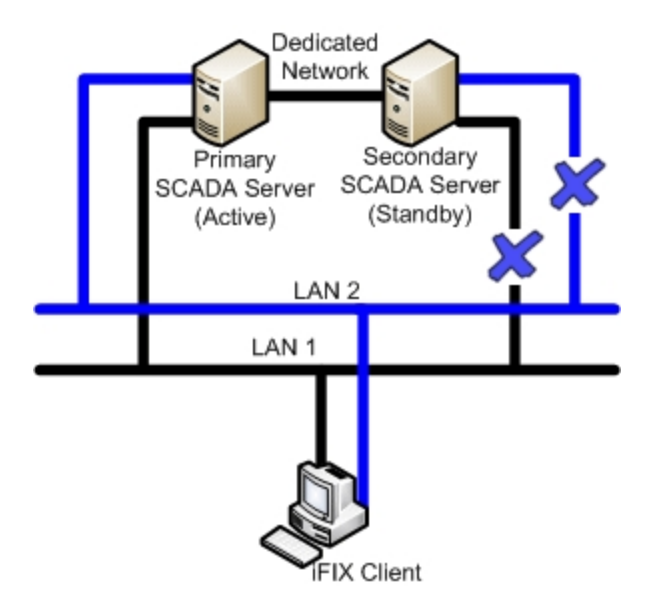

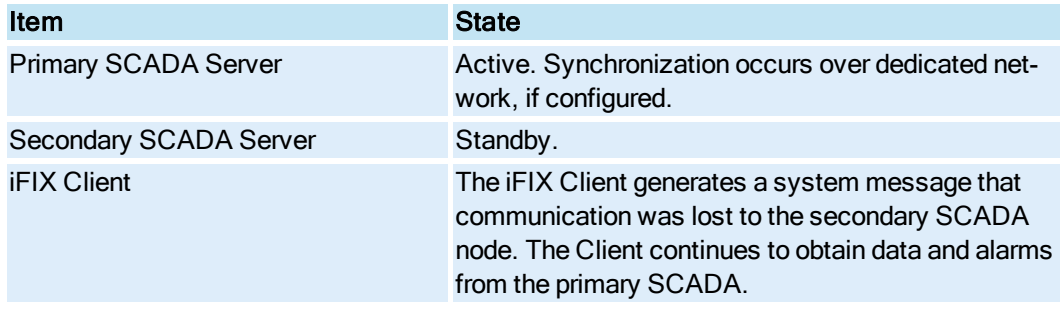

# <span id="page-24-0"></span>Scenario 8: Dedicated Network Between Primary and Secondary Unavailable

The following example illustrates two local area networks (LANs), with a dedicated network for SCADA synchronization, and a single failure point.

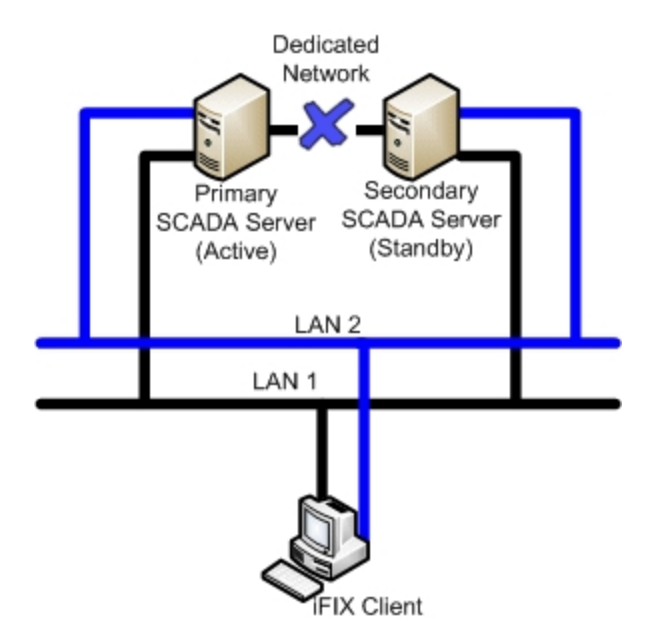

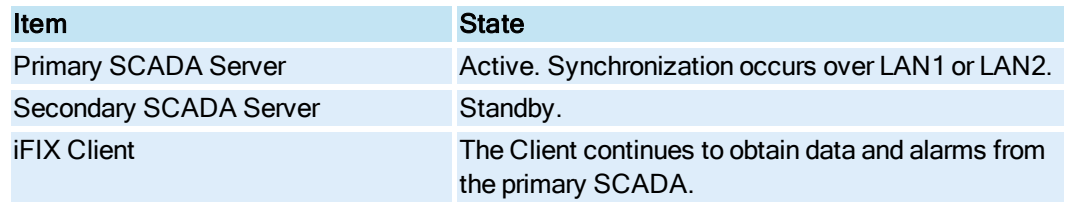

### <span id="page-25-0"></span>Scenario 9: Complete Network Failure

The following example illustrates two local area networks (LANs), with a dedicated network for SCADA synchronization, and multiple failure points. In this example, the dedicated network between the primary and secondary SCADA is unavailable. The network from the primary SCADA to the Client is unavailable. The network from the secondary SCADA to the Client is also unavailable.

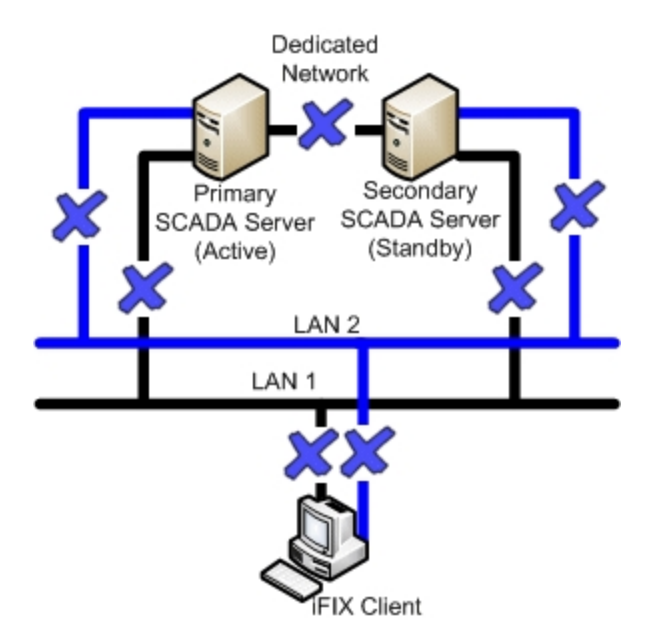

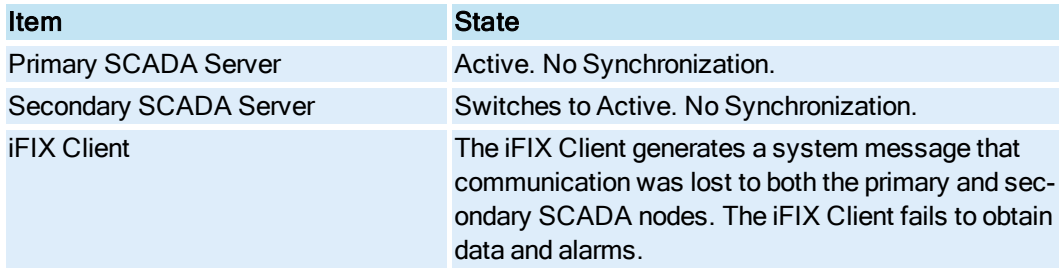

# <span id="page-26-0"></span>Scenario 10: Both LAN1 and LAN2 Fails

The following example illustrates two local area networks (LANs), with a dedicated network for SCADA synchronization, and multiple failure points. The LAN1 and LAN2 networks from the primary SCADA to the Client are unavailable. The LAN1 and LAN2 networks from the secondary SCADA to the Client are also unavailable.

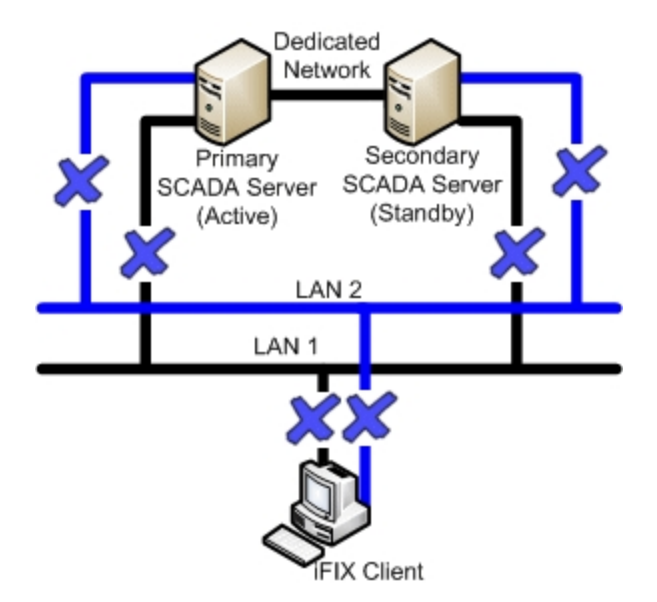

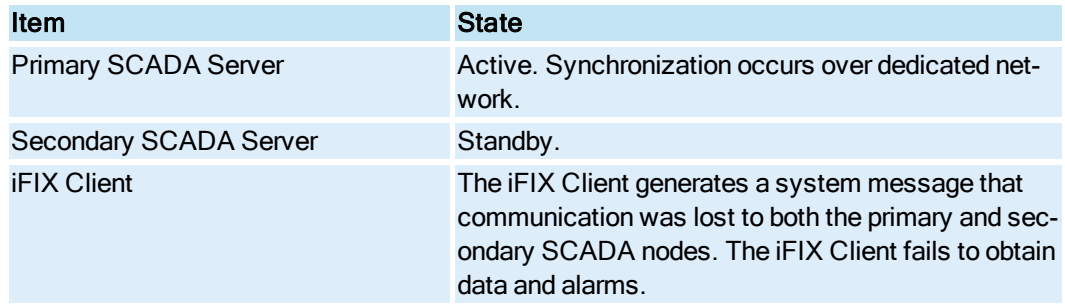

# <span id="page-27-0"></span>Scenario 11: Network LAN 1 or LAN 2 Fails

The following example illustrates two local area networks (LANs), with a dedicated network for SCADA synchronization, and multiple failure points, in two different scenarios.

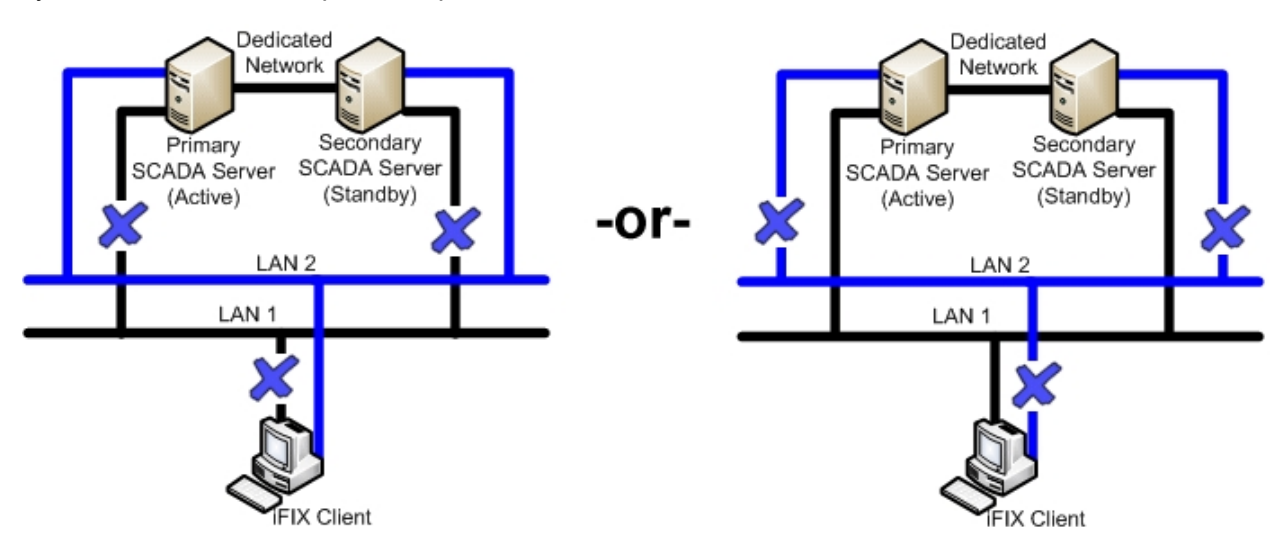

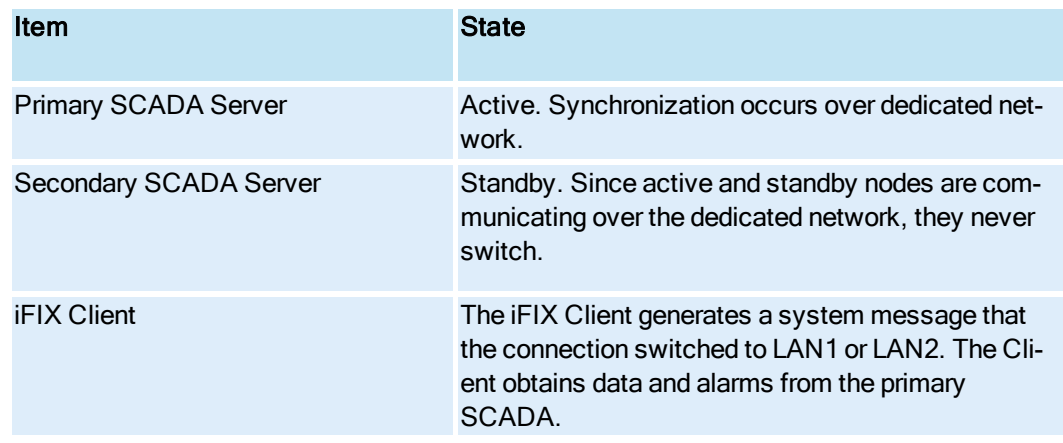

# <span id="page-28-0"></span>Redundant Local Area Network (2 LANs) and No Dedicated SCADA Network

IMPORTANT: This configuration is not supported. The SCADAs using Enhanced Failover should have a dedicated LAN available.

The following scenarios, illustrated in more detail below, describe failure situations that can occur:

- Primary SCADA Unavailable
- Secondary SCADA Unavailable
- Both Primary and Secondary SCADA Unavailable
- Primary SCADA Server Connection to LAN1 or LAN2 Failed
- Secondary SCADA Server Connection to LAN1 or LAN2 Failed
- Network to Primary SCADA from the Client Unavailable
- Network to Secondary SCADA from the Client Unavailable
- Dedicated Network Between Primary and Secondary Unavailable
- Complete Network Failure
- Network LAN1 or LAN2 Failed

The sections that follow describe the recovery state of the primary SCADA, secondary SCADA, and iClient should one of these scenarios occur.

### <span id="page-28-1"></span>Scenario 1: Primary SCADA Unavailable

The following example illustrates two local area networks (LANs), no dedicated SCADA network, and a single failure point.

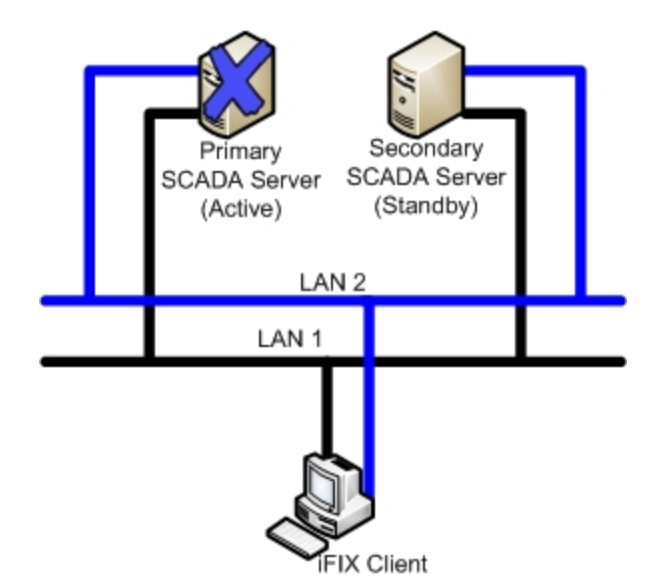

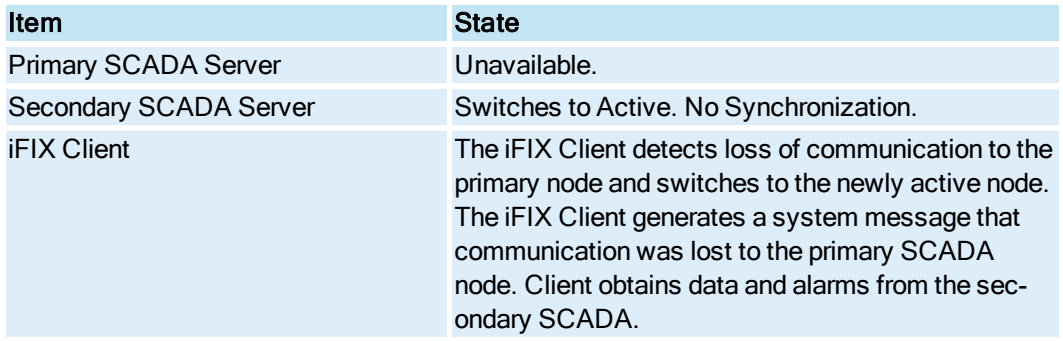

# <span id="page-29-0"></span>Scenario 2: Secondary SCADA Unavailable

The following example illustrates two local area networks (LANs), no dedicated SCADA network, and a single failure point.

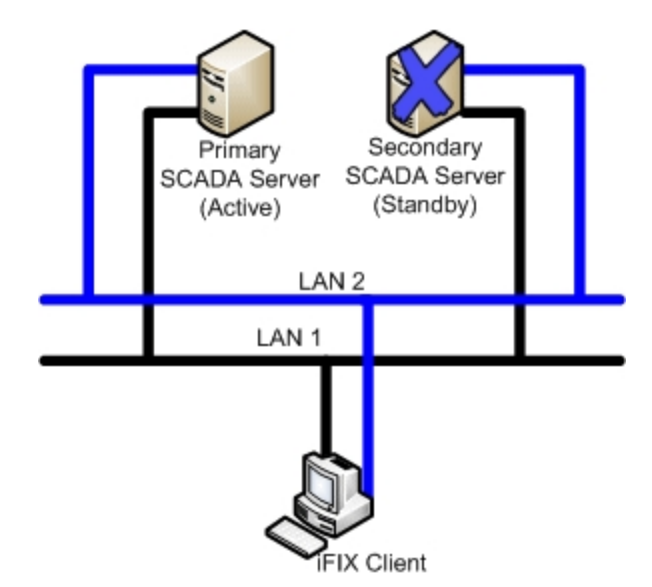

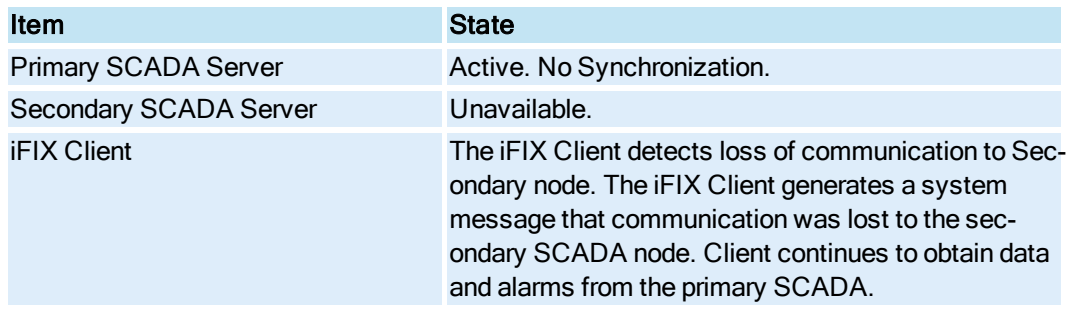

# <span id="page-30-0"></span>Scenario 3: Both Primary and Secondary SCADA Unavailable

The following example illustrates two local area networks (LANs), no dedicated SCADA network, and two failure points.

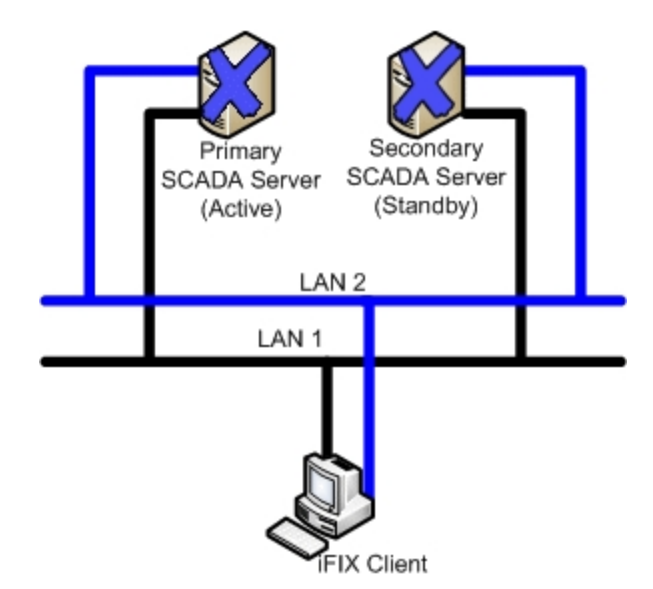

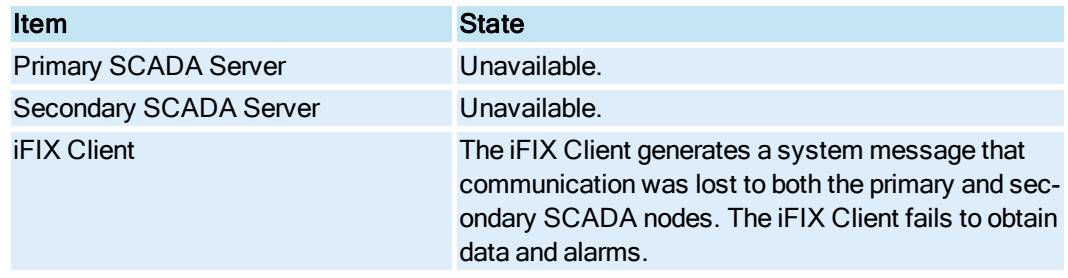

# <span id="page-31-0"></span>Scenario 4: Primary SCADA Server Connection to LAN1 or LAN2 Failed

The following example illustrates two local area networks (LANs), no dedicated SCADA network, and a single failure point, in two different scenarios.

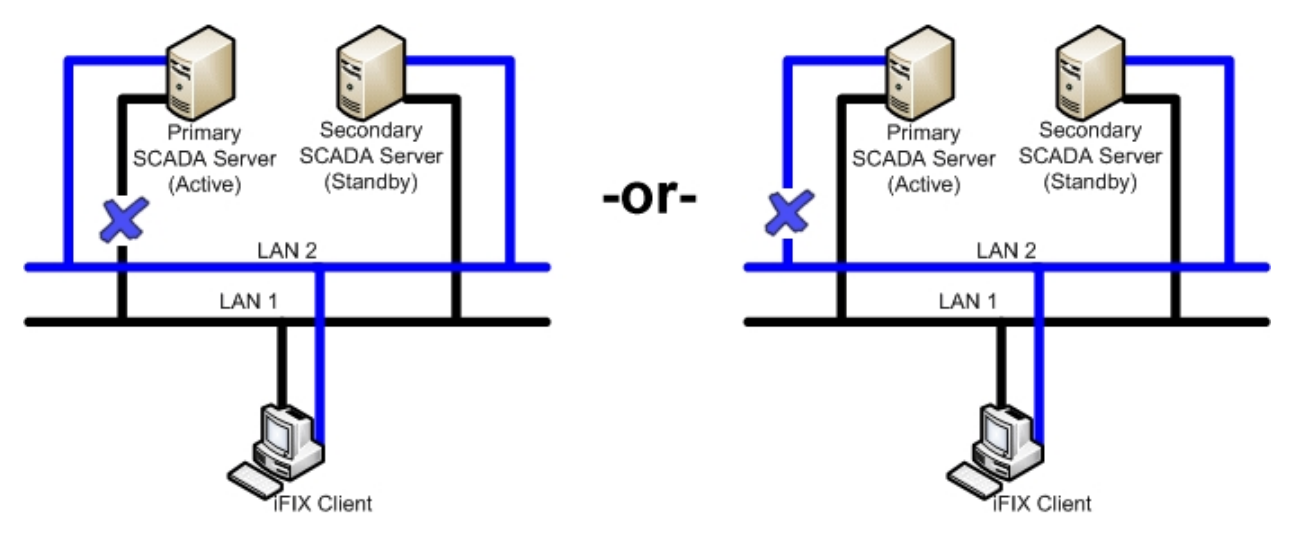

The following table describes the items in the previous figure.

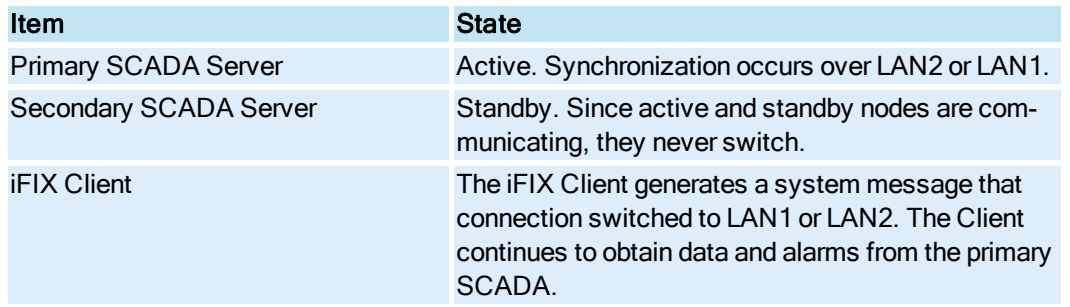

### <span id="page-32-0"></span>Scenario 5: Secondary SCADA Server Connection to LAN1 or LAN2 Failed

The following example illustrates two local area networks (LANs), no dedicated SCADA network, and a single failure point, in two different scenarios.

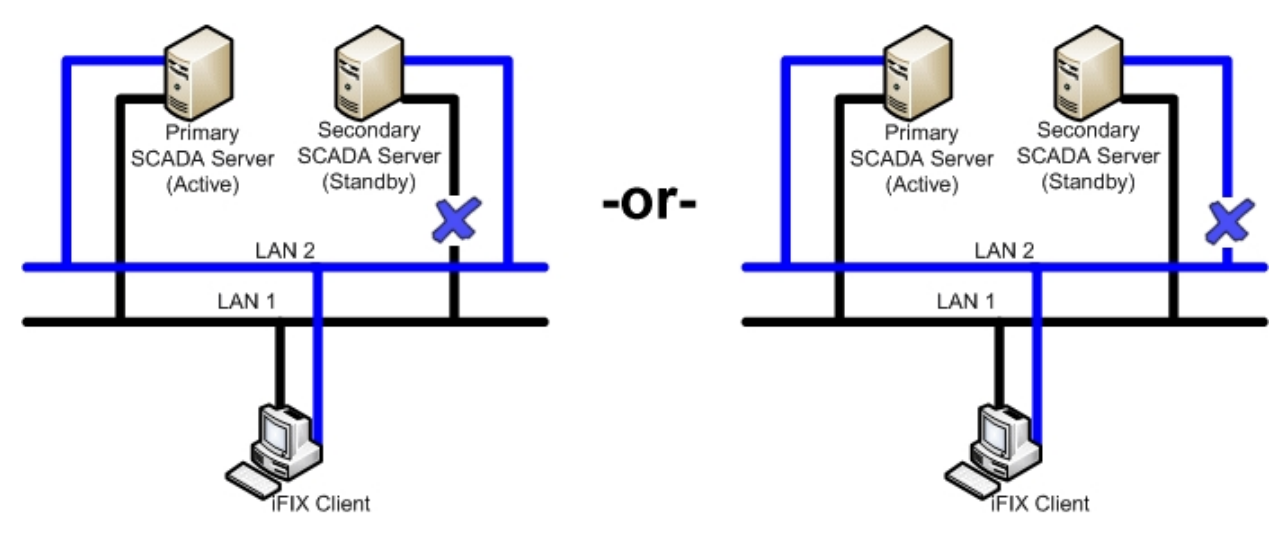

The following table describes the items in the previous figure.

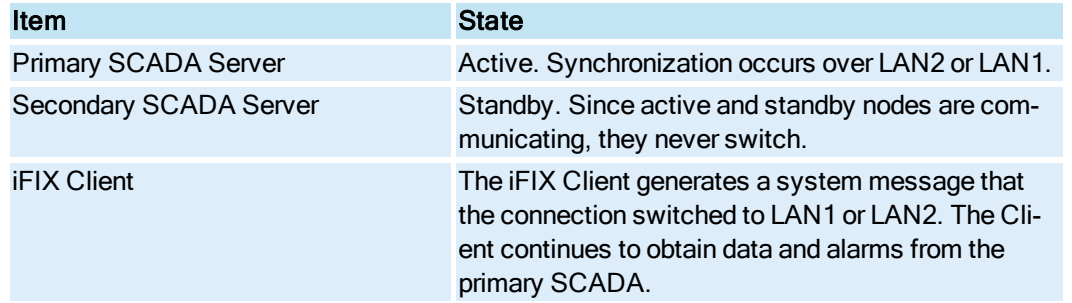

### <span id="page-32-1"></span>Scenario 6: Network to Primary SCADA from the Client Unavailable

The following example illustrates two local area networks (LANs), no dedicated SCADA network, and two failure points.

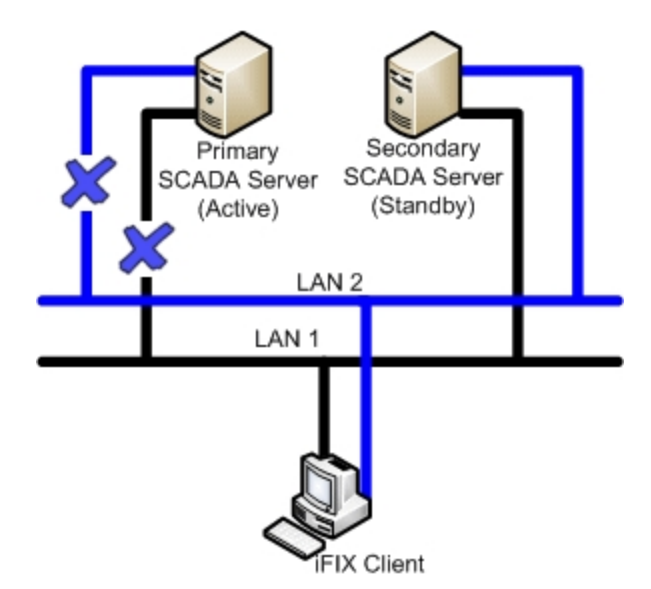

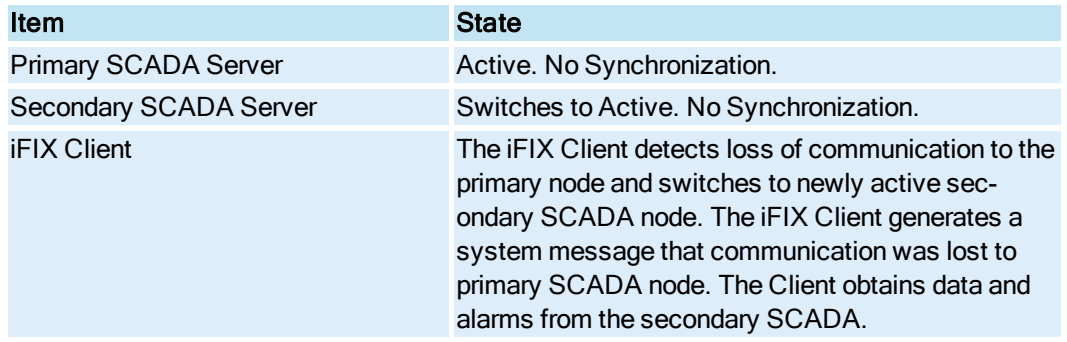

# <span id="page-33-0"></span>Scenario 7: Network to Secondary SCADA from the Client Unavailable

The following example illustrates two local area networks (LANs), no dedicated SCADA network, and two failure points.

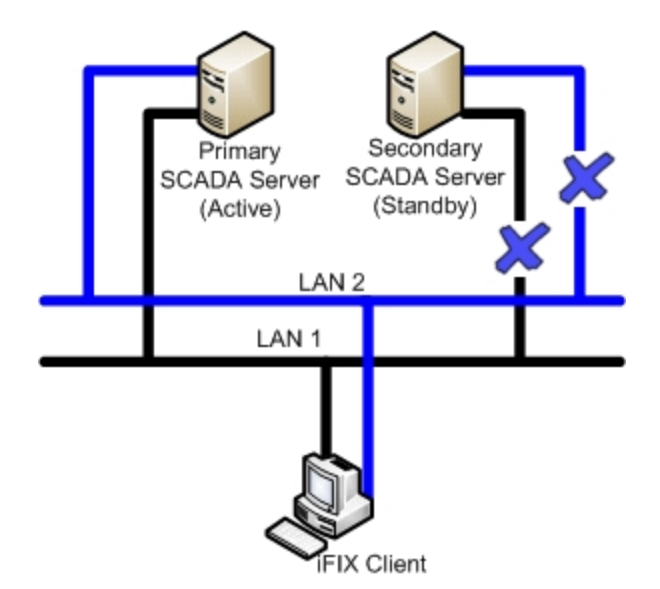

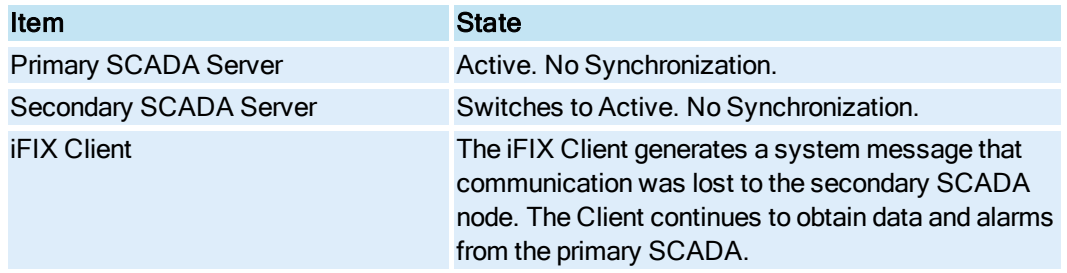

# <span id="page-34-0"></span>Scenario 8: Complete Network Failure

The following example illustrates two local area networks (LANs), no dedicated SCADA network, and multiple failure points. The LAN1 and LAN2 networks to the primary SCADA from the Client are unavailable. The LAN1 and LAN2 networks to the secondary SCADA from the Client are unavailable.

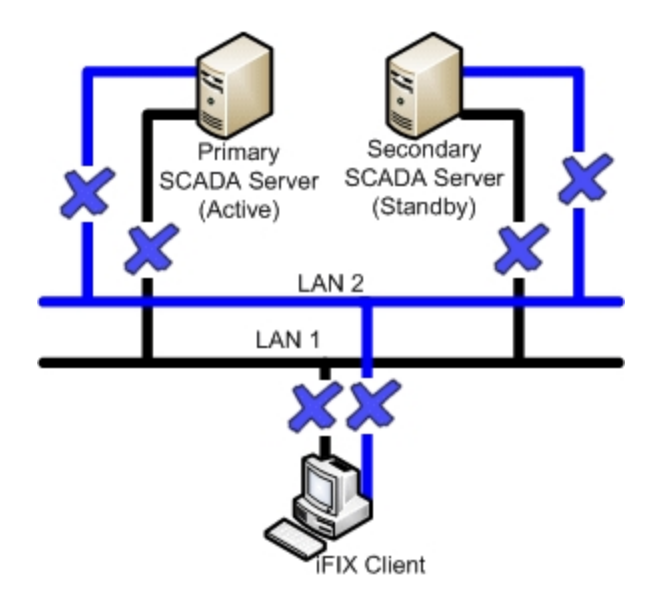

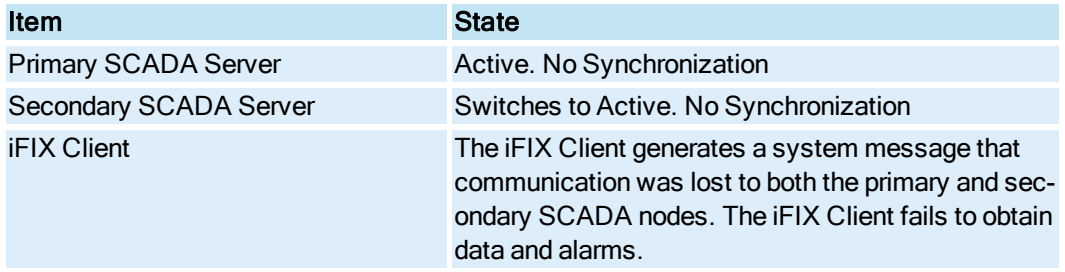

# <span id="page-35-0"></span>Scenario 9: Network LAN1 or LAN2 Failed

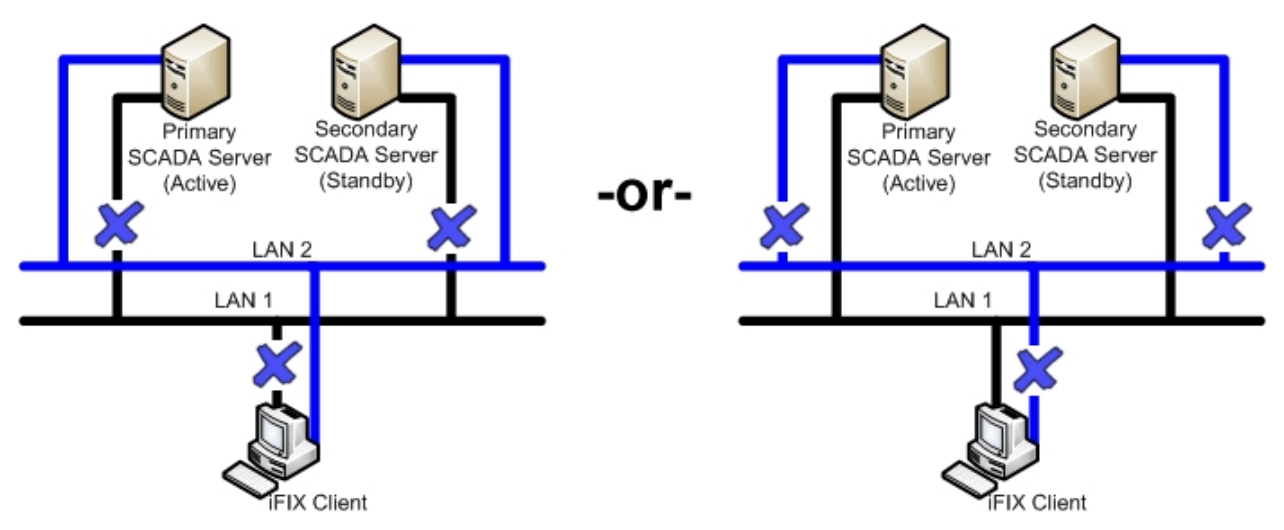

The following table describes the items in the previous figure.

**Item State State State** 

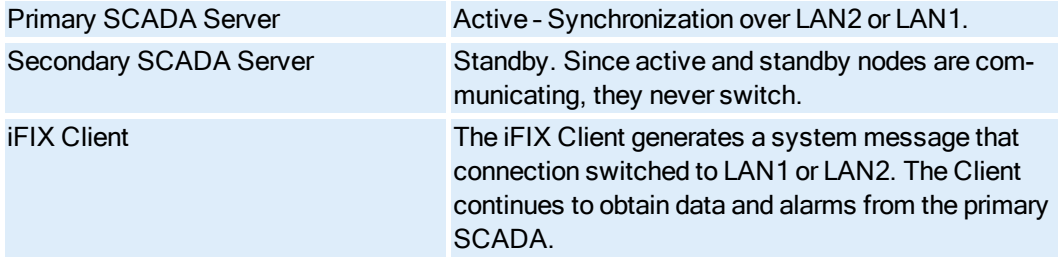

# <span id="page-38-0"></span>**Index**

C checklist [5](#page-8-1) H HOSTS file [9](#page-12-0) L LAN Redundancy [3](#page-6-0), [5](#page-8-0) limitations [3](#page-6-2) N

NETDIAG [13](#page-16-1)

Network Diagnostics program [13](#page-16-2)

# R

Recommendations for LAN Redundancy [11](#page-14-1) recovery modes [14](#page-17-2) Redundant Local Area Network (2 LANs) and No Dedicated SCADA Network [25](#page-28-0)

Redundant Local Area Network (2 LANs) and One Dedicated LAN [15](#page-18-0)

### S

socket [3](#page-6-3)

# T

TCP/IP networking [6](#page-9-2)